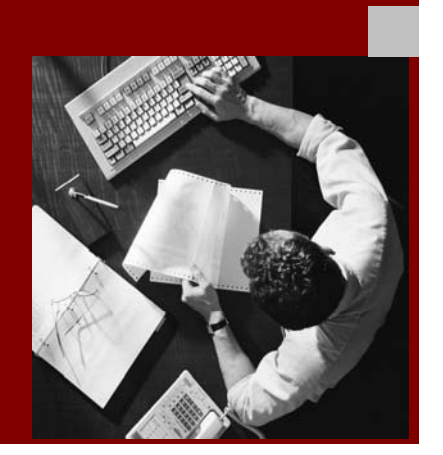

SAP NetWeaver Guides

# Monitoring Setup Guide for SAP NetWeaver 04 SP Stack 16

March 2006

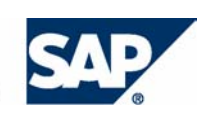

#### THE REST-RUN RUSINESSES **DIIN CAD**

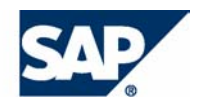

SAP AG Neurottstraße 16 69190 Walldorf Germany T +49/18 05/34 34 24 F +49/18 05/34 34 20 www.sap.com

© Copyright 2005 SAP AG. All rights reserved.

No part of this publication may be reproduced or transmitted in any form or for any purpose without the express permission of SAP AG. The information contained herein may be changed without prior notice.

Some software products marketed by SAP AG and its distributors contain proprietary software components of other software vendors.

Microsoft®, WINDOWS®, NT®, EXCEL®, Word®, PowerPoint® and SQL Server® are registered trademarks of Microsoft Corporation.

IBM®, DB2®, DB2 Universal Database, OS/2®, Parallel Sysplex®, MVS/ESA, AIX®, S/390®, AS/400®, OS/390®, OS/400®, iSeries, pSeries, xSeries, zSeries, z/OS, AFP, Intelligent Miner, WebSphere®, Netfinity®, Tivoli®, Informix and Informix<sup>®</sup> Dynamic Server  $\overline{\text{TM}}$  are trademarks of IBM Corp. in USA and/or other countries.

ORACLE® is a registered trademark of ORACLE Corporation.

 $UNIX^{\mathcal{R}}$ ,  $X/Open^{\mathcal{R}}$ ,  $OSF/I^{\mathcal{R}}$ , and  $Motif^{\mathcal{R}}$  are registered trademarks of the Open Group.

LINUX is a registered trademark of Linus Torvalds and others.

Citrix<sup>®</sup>, the Citrix logo, ICA<sup>®</sup>, Program Neighborhood<sup>®</sup>, MetaFrame<sup>®</sup>, WinFrame®, VideoFrame®, MultiWin® and other Citrix product names referenced herein are trademarks of Citrix Systems, Inc.

HTML, DHTML, XML, XHTML are trademarks or registered trademarks of W3C®, World Wide Web Consortium, Massachusetts Institute of Technology.

JAVA® is a registered trademark of Sun Microsystems, Inc.

J2EE™ is a registered trademark of Sun Microsystems, Inc.

JAVASCRIPT<sup>®</sup> is a registered trademark of Sun Microsystems, Inc., used under license for technology invented and implemented by Netscape.

MarketSet and Enterprise Buyer are jointly owned trademarks of SAP AG and Commerce One.

SAP, SAP Logo, R/2, R/3, mySAP, mySAP.com, xApps, mySAP Business Suite, and other SAP products and services mentioned herein as well as their respective logos are trademarks or registered trademarks of SAP AG in Germany and in several other countries all over the world. All other product and service names mentioned are the trademarks of their respective companies.

#### **Disclaimer**

Some components of this product are based on Java™. Any code change in these components may cause unpredictable and severe malfunctions and is therefore expressively prohibited, as is any decompilation of these components.

Any Java™ Source Code delivered with this product is only to be used by SAP's Support Services and may not be modified or altered in any way.

#### **Documentation in the SAP Service Marketplace**

You can find this documentation at the following Internet address: service.sap.com/instguides

### Typographic Conventions Icons

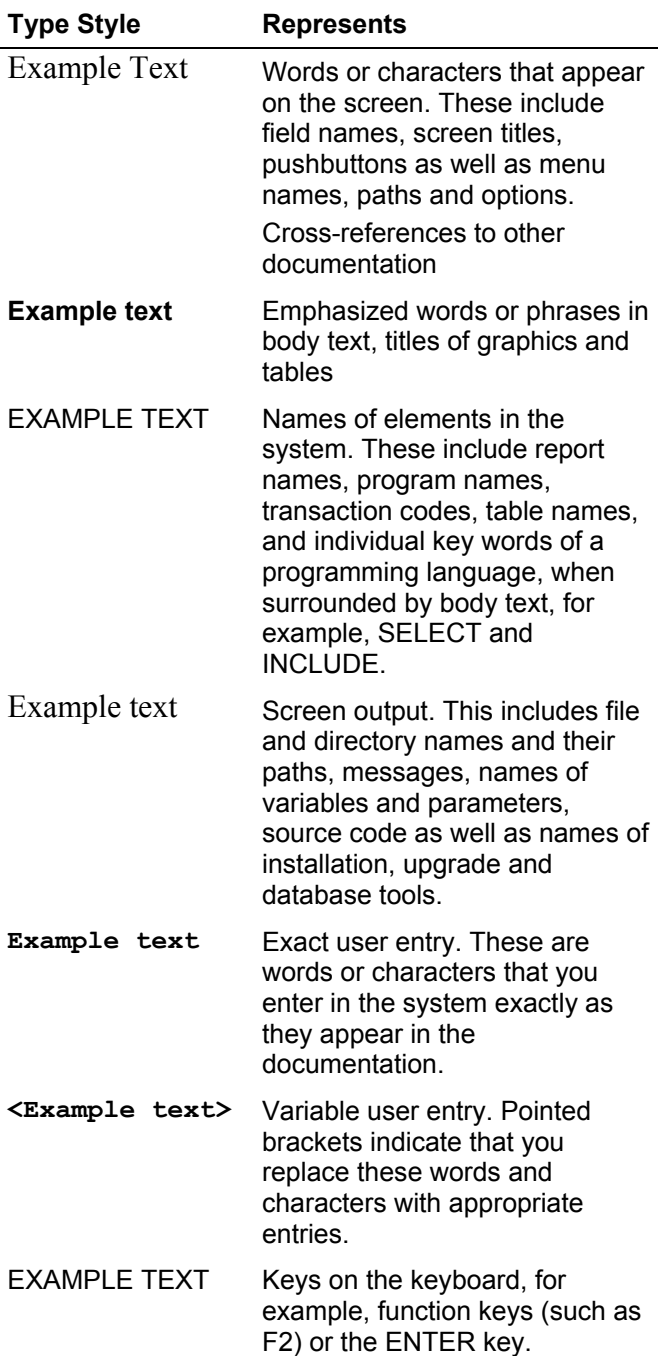

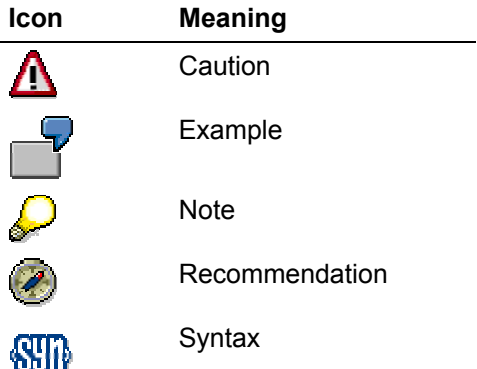

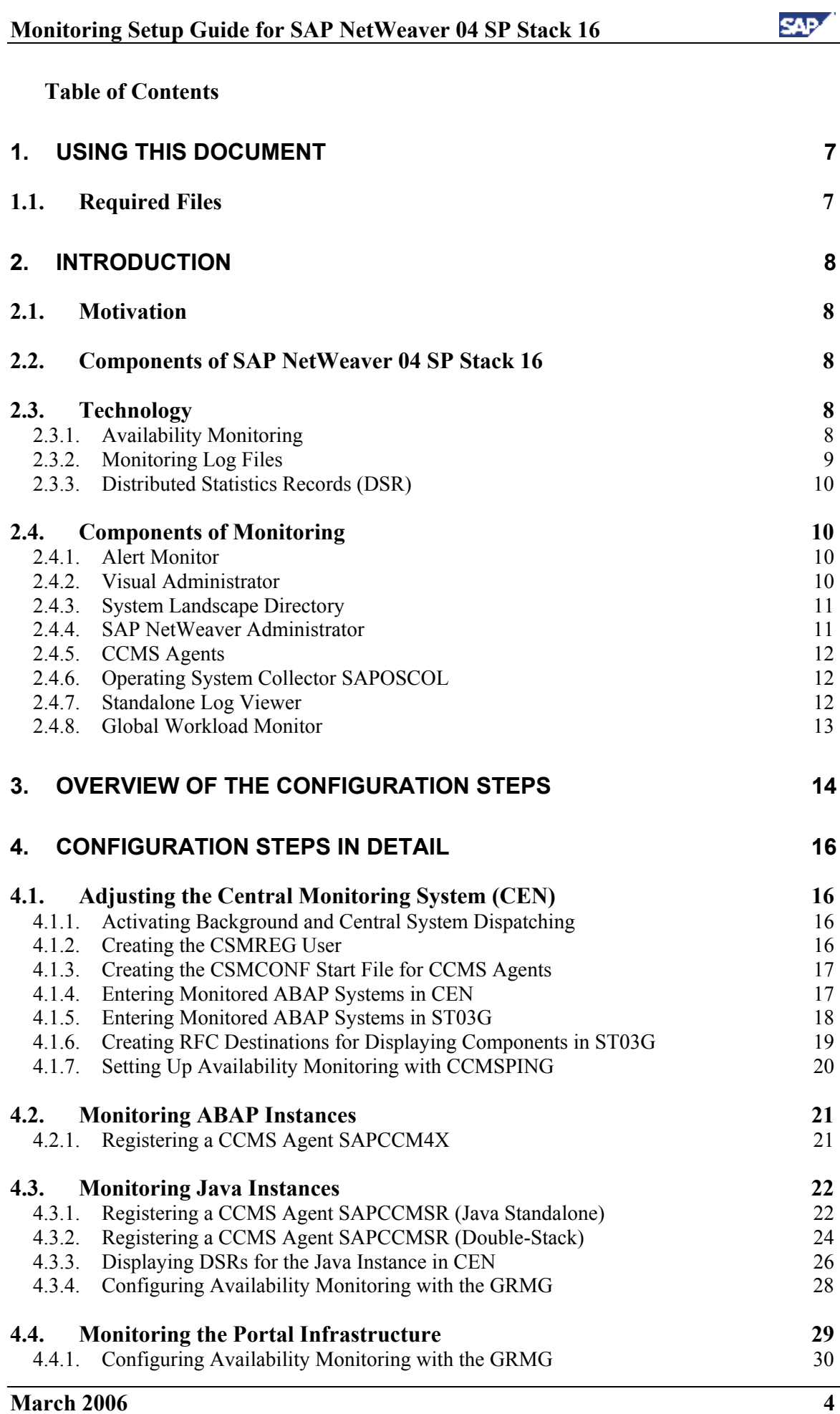

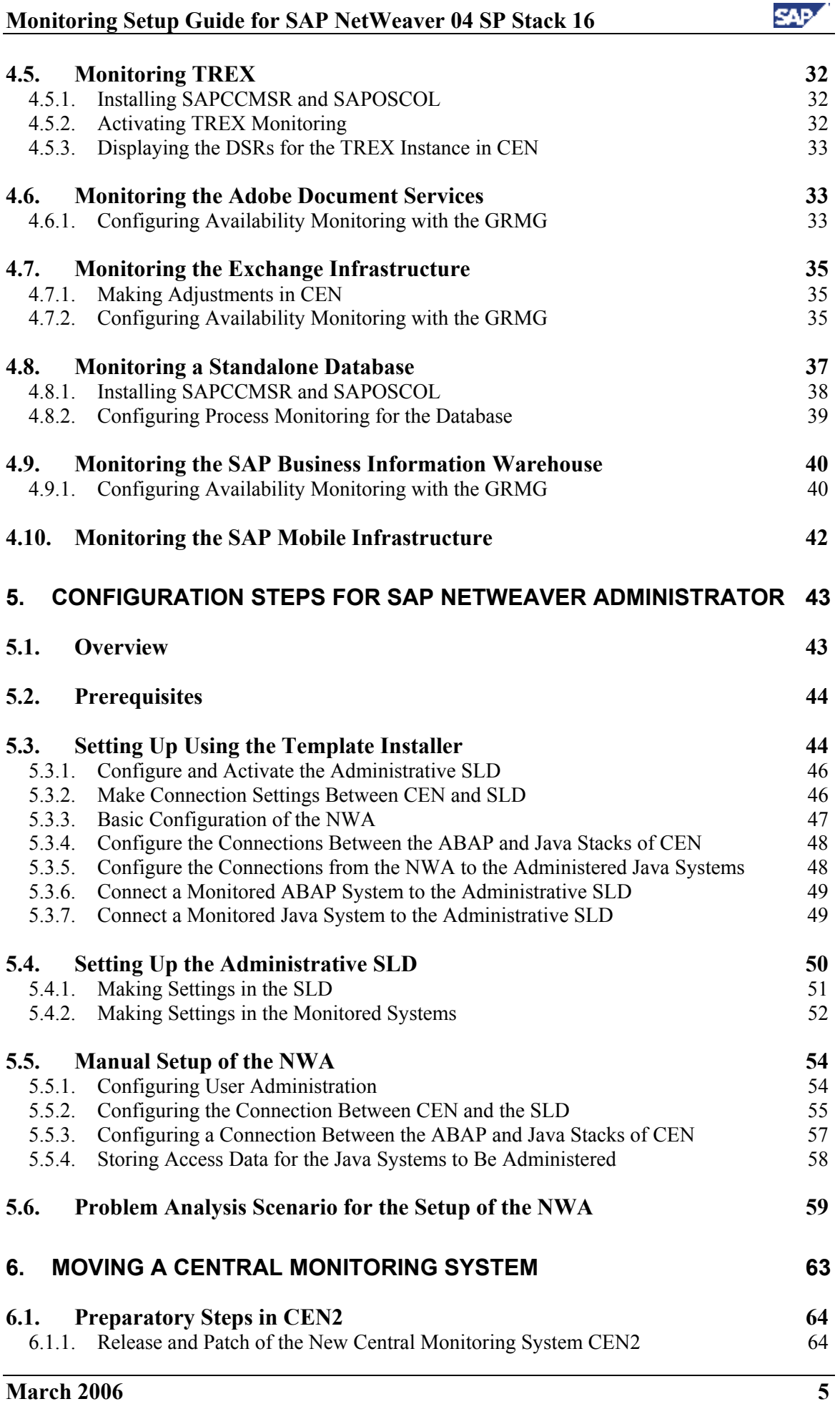

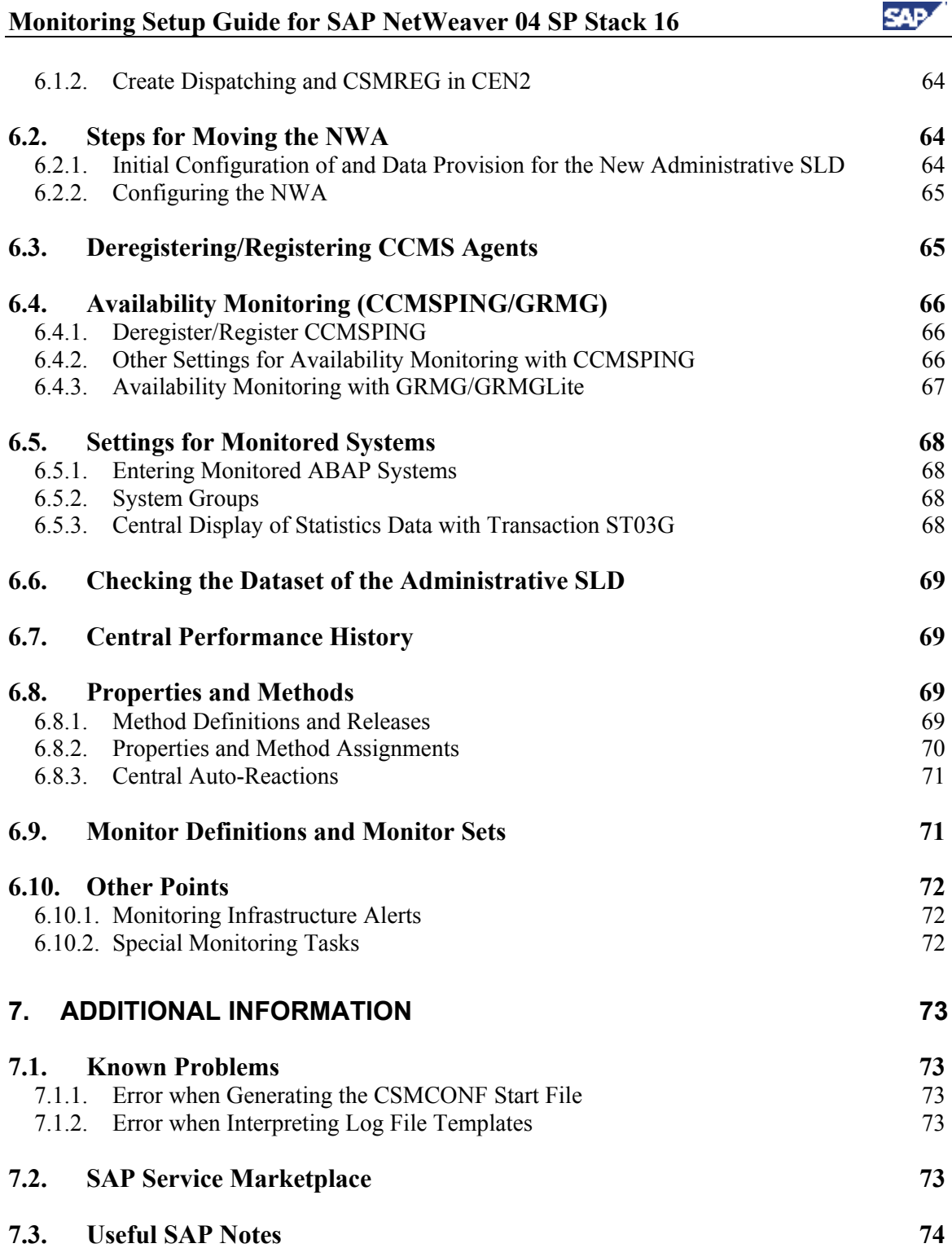

## **1. Using This Document**

This document describes how you can quickly and easily perform the configuration for the monitoring of a system landscape based on SAP NetWeaver 04 SP Stack 16. It is a prerequisite that you have already completed the actual installation of the relevant components.

The individual sections of the document have the following contents:

- **Section 1** contains an overview of the different sections and a list of the files that you require to perform the configuration steps, broken down by component.
- **Section 2** contains a short introduction to the concepts and the monitoring tools used.
- **Section 3** contains an overview of which configuration steps need to be performed for which component. This section is fully linked with section 4, which explains the configuration steps in detail.
- **Section 4** contains step-by-step instructions for these configuration steps, together with the respective prerequisites and the optional steps with which you can check whether you have successfully performed the configuration.
- **Section 5** contains step-by-step instructions for the additional configuration steps for using the SAP NetWeaver Administrator.
- **Section 6** contains step-by-step instructions for moving the central monitoring system (CEN) from one system to another. This section is **not** part of an initial setup; it is therefore only part of this document because the initial steps are also performed during the moving of CEN.
- **Section 7** contains links to additional information.

### *1.1. Required Files*

To configure monitoring, and depending on the components, you may require certain additional files that are not yet available after installing the relevant components. You can find these in the following locations:

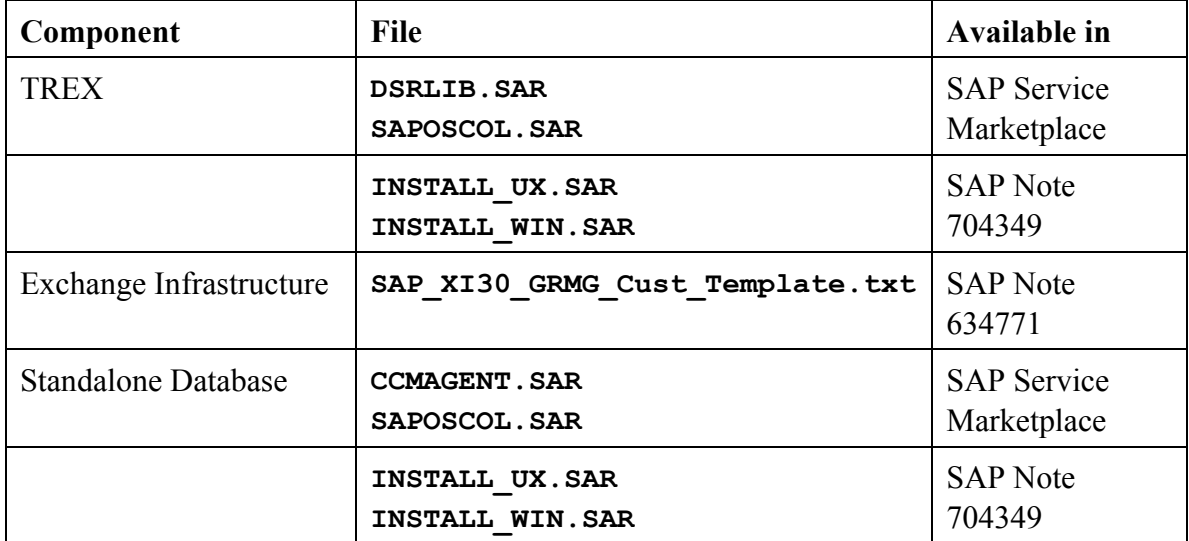

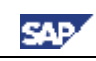

## **2. Introduction**

### *2.1. Motivation*

Monitoring a system landscape is a complex task of significant importance for every company that operates one or more SAP systems. The complexity increases with every additional system, component, or extension.

With the monitoring architecture of the CCMS (Computing Center Management System), SAP provides a flexible and universally-usable infrastructure with which you can monitor your entire IT landscape centrally, and which reports problems quickly and reliably.

The monitoring architecture is delivered free-of-charge with every SAP Web Application Server. The architecture runs on every SAP Web Application Server and can be easily extended to include additional SAP and non-SAP components.

The concept of the monitoring architecture is to make all required information available in a central monitoring system (CEN), and therefore to make the administrators' work easier. Problems are displayed as soon as they occur; the log files can also be accessed from one location, which reduces the time required for error identification and correction. In this way, the monitoring architecture allows you to achieve greater efficiency with lower costs.

Additional configuration steps allow advanced technologies, such as notifications, meaning that administrators no longer have to actively check the systems for alerts.

These instructions combine the configuration steps required for monitoring a system landscape based on SAP NetWeaver 04 SP Stack 16. SAP Support can only provide optimal support for landscapes for which these configuration steps have been performed.

### *2.2. Components of SAP NetWeaver 04 SP Stack 16*

SAP NetWeaver 04 SP Stack 16 includes the following components:

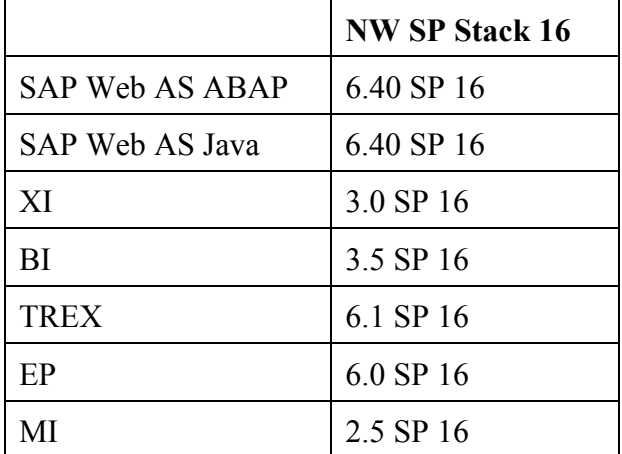

### *2.3. Technology*

### **2.3.1. Availability Monitoring**

It is not possible to uniquely define availability with regard to IT components. In this way, "availability" can mean the existence of a process at operating system level. Other definitions of availability could include, for example, the provision of a service within a certain time or the average time for performing a user action between 08:00 and 18:00.

SAP provides different mechanisms for availability monitoring. The mechanisms have the following in common:

- The availability information is usually technical.
- The availability check is performed once it has been set up periodically and without user interaction.
- The result of the check is reported in the central CCMS and therefore also in the Solution Manager. This means that an availability monitor can be set up centrally that displays the status of the individual components. It is also possible to implement automatisms and notifications using auto-reactions.
- Availability is checked at application-level with the Generic Request and Message Generator (GRMG).

With the GRMG, the central system periodically calls a GRMG application using a URL. The GRMG application performs component-specific checks and returns the result of the checks to the central system.

If a GRMG check is not possible or not meaningful for a component, it is possible at least to prove the existence of the corresponding process at operating system level. A check of this type provides defines the required (but not sufficient) prerequisite for the component availability. The check is performed by the SAP program SAPOSCOL and the SAPCCMSR agent.

For more detailed information about the GRMG, see **[GRMG]**.

### **2.3.2. Monitoring Log Files**

JAVA-based applications write messages to log files. In complex applications, important messages can be distributed across significantly more than 100 log files. To ensure stable operation, To ensure stable operation, these log files should be regularly checked for error messages.

SAP provides a mechanism for automatically analyzing log files. With this mechanism, the CCMS agent SAPCCMSR checks the log files every minute for predefined search patterns. If the agent find the pattern, it reports an alert in the central monitoring system. The administrator can be informed from there on the basis of the alert.

As an administrator, you can see all checked log files in the alert monitor (transaction RZ20) of the central monitoring system. If an error occurs, you can expand the corresponding subtree in the *Logfile Monitoring* monitor, and find the name and path of the log file in which an error was logged from the *Complete Name* node.

Advantages of central log file monitoring and alerting:

- Regular checks of the large number of log files are performed automatically.
- The administrator can be automatically notified if problems occur.
- The standalone log viewer provides you central access to all log files in your NetWeaver landscape (even if the corresponding J2EE Engine is no longer running).

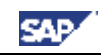

The standalone log viewer can also display ASCII-based logs for other applications, such as the database.

### **2.3.3. Distributed Statistics Records (DSR)**

Statistics records are generated so that you can monitor the performance of an ABAP system and its components. You can use these statistics records to determine what workload is generated and which resources are used when an action is performed in the system. This means that you obtain

- An exact picture of the general performance of a system
- If problems occur, information about their cause

Distributed Statistics Records (DSRs) extend this concept to non-ABAP components, such as the J2EE Engine.

> $\mathcal{L}$ No separate configuration steps are required for the writing of DSRs, you only need to activate the display of the corresponding component in the Global Workload Monitor of CEN.

For general information about DSRs, see the SAP NetWeaver Library under *SAP NetWeaver* → *Application Platform* → *Java Technology in SAP Web Application Server*  <sup>→</sup> *Administration Manual* → *Server Administration* → *Monitoring* → *Statistics* <sup>→</sup> *Distributed Statistics Records (DSRs)*.

### *2.4. Components of Monitoring*

### **2.4.1. Alert Monitor**

The alert monitor is the central tool with which you can efficiently administer and monitor distributed SAP solutions or client-server systems. The alert monitor displays problems quickly and reliably. The alert monitor has, among other things, the following properties:

- You can use the alert monitor to monitor all SAP and non-SAP systems, the host systems and the database completely and in detail.
- All errors generate alerts that are displayed in a tree structure; the most significant error is reported upward in the display hierarchy.
- You can assign analysis and auto-reaction methods to the individual nodes. These methods contribute to quicker processing of the error.
- You can adjust all settings individually and configure your own monitors.

For general information about the alert monitor, see the SAP NetWeaver Library under *SAP NetWeaver* → *Solution Life Cycle Management* → *Solution Monitoring* <sup>→</sup> *Monitoring in CCMS* → *Alert Monitor*.

### **2.4.2. Visual Administrator**

The J2EE Engine Visual Administrator is a graphical user interface for administering entire clusters, all cluster elements, and all modules that are running on the J2EE Engine. Among other things, it includes the following functions in a single user interface:

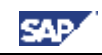

- Obtaining general information about a service, a manager, and interface, or a library
- Administration and changing of the properties for services and managers
- Configuration of global properties
- Administration and monitoring at runtime
- Performing deployments of applications

### **2.4.3. System Landscape Directory**

The SAP System Landscape Directory (SLD) is the central information provider in a system landscape. The SLD contains two types of information:

- **Component information**: all available SAP products and components and their versions. If appropriate, external products are also registered here.
- **Landscape description**: all installed systems in a system landscape.

### **2.4.4. SAP NetWeaver Administrator**

The SAP NetWeaver Administrator (NWA) unifies the most important administration and monitoring tools both for Java and for ABAP systems in a new, browser-based user interface. The most important advantages of the NWA are:

- You no longer need to switch between different tools for administration, troubleshooting, and problem analysis of your entire SAP NetWeaver system landscape.
- There is now a central administration tool available to you landscape-wide for both Java and ABAP systems for starting and stopping instances, checking configuration settings and logs, and monitoring error-free functioning of components.
- The interface follows the current guidelines for interface design, is easy-to-use, task-oriented, and complete. By using Web Dynpro, it runs in a normal browser.
- The interface allows seamless navigation to other SAP NetWeaver administration tools (User Management Engine, in the future also System Landscape Directory, Adaptive Computing).
- For Java, the NWA represents the crossover from various expert tools to an integrated, simple, and clear solution. The NWA also completes the integration of the data sources for monitoring.
- For ABAP, the NWA represents the crossover from many different expert transactions, some of which are difficult to use, to integrated, centrally available information.

The NWA is delivered for the first time for SAP NetWeaver 04 SP Stack 12. It is intended to deliver an advanced version with SAP NetWeaver 2004s. The NWA will also be continually further developed in later releases, and extended with additional administration and monitoring functions.

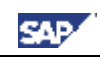

### **2.4.5. CCMS Agents**

CCMS agents are independent processes with an interface using RFC to a central monitoring system and an interface to the shared memory. These agents have the following properties:

- A connection to CEN using RFC, to ensure greater downtime security and general availability
- Use of the push technology to optimize performance when reading and writing monitoring attributes and alerts
- Inclusion of the operating system collector SAPOSCOL to monitor processes at operating system level.
- Connection to systems with no SAP Web Application Server
- Monitoring of any log files

There are various CCMS agents, including:

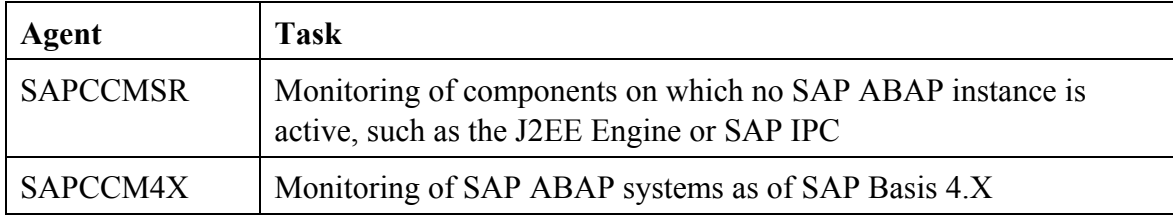

For detailed information about CCMS agents, see **[Agents]**.

### **2.4.6. Operating System Collector SAPOSCOL**

The operating system collector SAPOSCOL is an independent program that runs in the operating system background. It functions independently of the SAP instances, exactly once per monitored host. SAPOSCOL collects data about operating system resources, including:

- Usage of virtual and physical memory
- CPU utilization
- Utilization of physical hard disks and file systems
- Resource usage of running processes

For more detailed information about SAPOSCOL, see **[SAPOSCOL]**.

### **2.4.7. Standalone Log Viewer**

With the standalone log viewer, you can monitor any J2EE Engine or Java application log files, even if the J2EE Engine is not functioning correctly, cannot be started, or is not available on the system to be monitored. The standalone log viewer contains any number of servers and one client:

- The server of the standalone log viewer monitors log files that are registered with this server. It must be installed on every host of the J2EE system landscape. The various servers function independently of each other.
- The client of the standalone log viewer connects to one or more servers of the standalone log viewer and displays the contents of the log files. You only need to install the client once in the J2EE system landscape.

For general information about the standalone log viewer, see the SAP NetWeaver Library under *SAP NetWeaver* → *Application Platform (SAP Web Application Server)* → *Java Technology in SAP Web Application Server*  $\rightarrow$  *Administration Manual*  $\rightarrow$  *Logging*  $\rightarrow$ *Log Viewer* → *Standalone Log Viewer*.

### **2.4.8. Global Workload Monitor**

The Global Workload Monitor (transaction ST03G) displays statistical records for entire landscapes and therefore allows the analysis of statistical data from ABAP and non-ABAP systems. You can use this data to analyze the workload of the monitored components in great detail.

While statistics records for an ABAP system can only trace actions that are processed by ABAP components, you can use Distributed Statistics Records (DSRs) to trace actions that are processed by, for example, the J2EE Engine, ITS, and TREX. You can even do so across component boundaries.

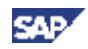

## **3. Overview of the Configuration Steps**

This section lists the configuration steps required for the different SAP NetWeaver components. Together with the detailed description of the installation steps in section 0, the tables provide a template for the configuration of your IT landscape.

Print this section and perform the specified steps for each component. A link is provided below to a step-by-step description for the areas in which manual steps are required.

First perform the following steps **in any case**:

In CEN:

• Adjusting the Central Monitoring System (CEN) [page 16]

For every instance of a J2EE Engine:

- Registering a CCMS Agent SAPCCMSR [page 22]
- Configuring Availability Monitoring with the GRMG [page 28]

For every ABAP instance:

• Registering a CCMS Agent SAPCCM4X [page 21]

If you want to use the SAP NetWeaver Administrator, perform the following steps landscape-wide:

- Setting Up Using the Template Installer [page44]
- Setting Up the Administrative SLD [page50]

Now perform the appropriate configuration steps from the table below, depending on the components in use in your system landscape. The table contains a corresponding link for each area in which manual steps are required, as well as an empty column  $(\mathcal{O})$ , which you can use for marking off the steps that you have already performed.

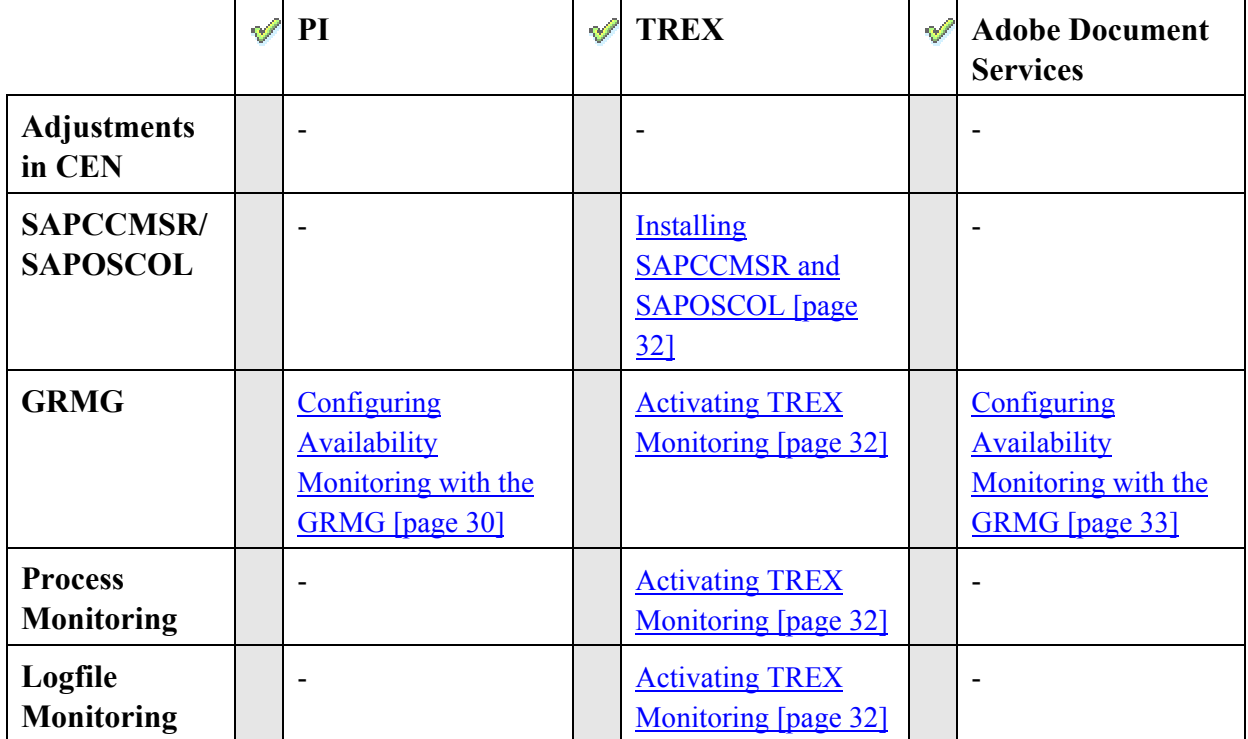

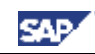

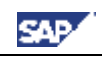

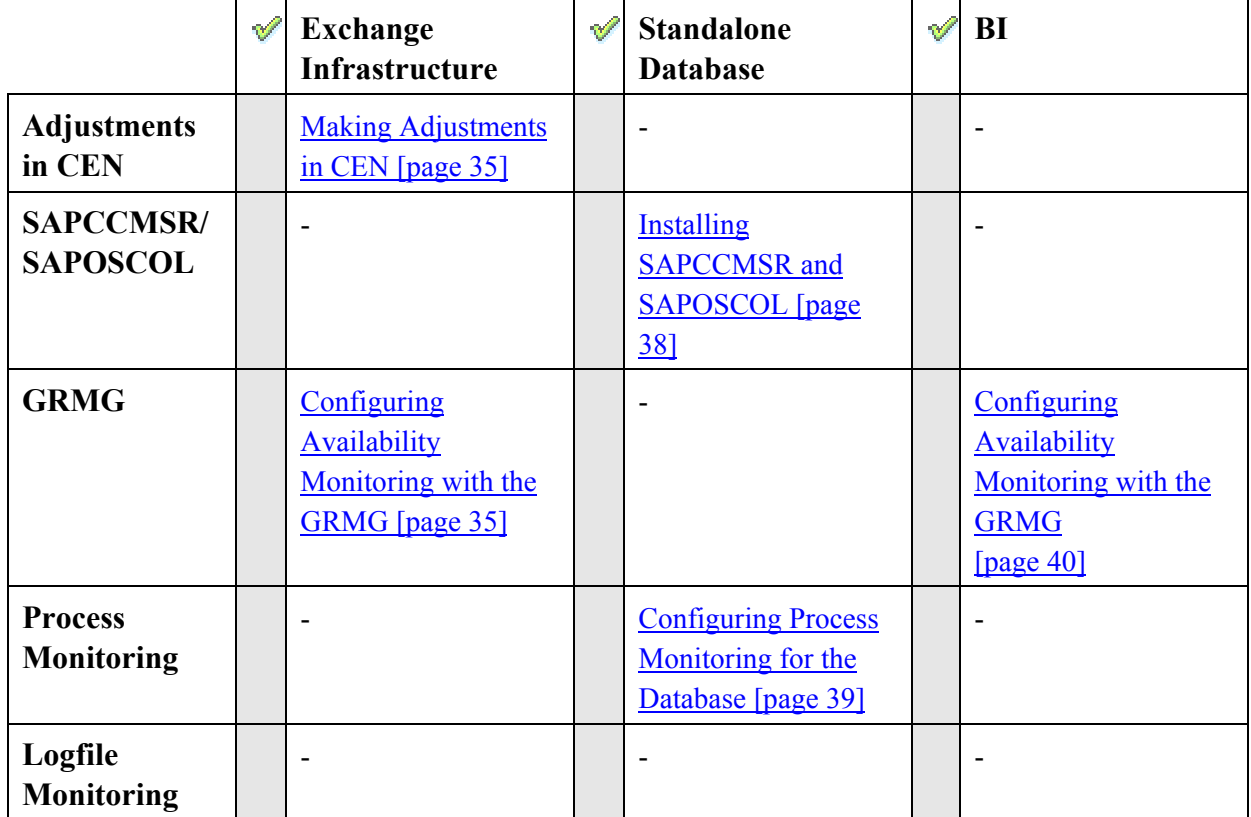

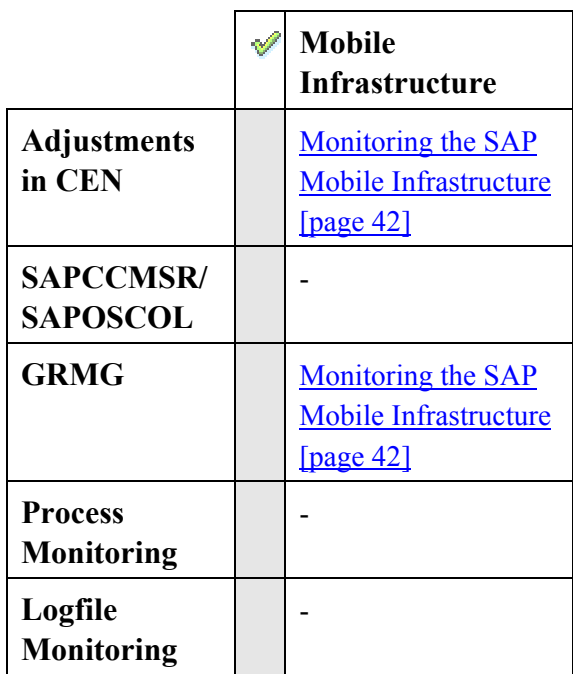

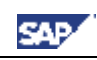

### **4. Configuration Steps in Detail**

### *4.1. Adjusting the Central Monitoring System (CEN)*

**Prerequisites:** 

- CEN has a releases status as specified under *SAP Web AS ABAP* in the component table (section 2.2).
- You have a user with administrator authorization in CEN

### **4.1.1. Activating Background and Central System Dispatching**

For all data collection methods in the monitoring architecture to be correctly started, background dispatching needs to be activated. It starts all data collection methods that are executed periodically in the background process (as jobs).

To execute an auto-reaction in CEN for alerts from remote systems, central system dispatching needs to be activated.

Activate background dispatching in CEN and in all monitored ABAP systems:

#### **Step-by-Step**

- 1. Call transaction RZ21. The *Monitoring: Properties and Methods* screen appears.
- 2. Choose *Technical Infrastructure* → *Local Method Execution* → *Activate Background Dispatching*.

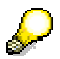

Background dispatching is performed by the job

**SAP\_CCMS\_MONI\_BATCH\_DP**, which runs once an hour. Note that not only this job, but also the data collection methods started by this job, run under your user name. You should therefore ensure that your user has the authorizations required for this.

Activate central system dispatching in CEN:

### **Step-by-Step**

- 1. Call transaction RZ21. The *Monitoring: Properties and Methods* screen appears.
- 2. Choose *Technical Infrastructure* → *Configure Central System* → *Activate Central System Dispatching*.

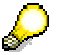

Central system dispatching is performed by the job **SAP\_CCMS\_CENSYS\_DISPATCHER**.

### **4.1.2. Creating the CSMREG User**

You require a user with specific, greatly restricted authorizations for communication between monitored systems and CEN. You must create this user in CEN and all monitored ABAP systems yourself.

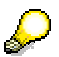

You need to use a backward-compatible password, if you are monitoring systems with a release of SAP Web AS 6.20 or lower. A password is

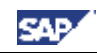

backward-compatible if it does not contain any lower-case letters and is a maximum of 8 characters long (see also SAP Note 807895).

#### **Step-by-Step**

- 1. Call transaction RZ21 in the relevant systems.
- 2. Choose *Technical Infrastructure* → *Configure Central System* → *Create CSMREG User*.
- 3. Specify any password for this user. You require it during the installation and registration of the CCMS agents and when creating RFC destinations in monitored systems, among other things.

### **4.1.3. Creating the CSMCONF Start File for CCMS Agents**

During the registration of CCMS agents, you specify information about the CEN and about the users used for communication between the agent and CEN. Create a CSMCONF start file in CEN; you will require this file later, during the registration of the CCMS agents. In this case, the current user is used as the required user with administration authorization.

#### **Step-by-Step**

1. In CEN, call transaction RZ21.

 $\mathcal{L}$ 

- 2. Choose *Technical Infrastructure* → *Configure Central System* → *Create CSMCONF Start File for Agents*.
- 3. Define the storage location. When doing so, ensure that you will be able to access this file when setting up the various components.

If an error message appears when saving the file, this can be due to the fact that you do not have the current version of SPA GUI. In this case, save the CSMCONF file as a text file and then delete the .txt file extension.

You should keep a CEN window open for the rest of the setup process, so that you can easily check that the other steps have been successful.

### **4.1.4. Entering Monitored ABAP Systems in CEN**

To monitor remote ABAP systems in CEN, create a corresponding entry in the alert monitor. To do this, first set up two RFC destinations for the monitored system in CEN; these RFC destinations each serve one of the following purposes:

- o Data collection (transferring monitoring data to CEN)
- o Analysis (calling analysis methods in the monitored system from CEN)

### **Step-by-Step**

- 1. Call transaction RZ21 in CEN.
- 2. Choose *Technical Infrastructure* → *Configure Central System* → *Create Entry for Remote System*.
- 3. The *Monitoring: Create New Entry* screen appears. Choose  $Goto \rightarrow RFC$ *Connections*.
- 4. If no suitable RFC destination exists for the system that you want to monitor, choose *Create*.

#### **Monitoring Setup Guide for SAP NetWeaver 04 SP Stack 16**

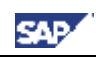

- 5. Make the following specifications on the definition screen:
	- o *RFC Destination*: Enter a name for the RFC destination; we recommend the following naming convention:

**<SID of the monitored system>\_RZ20\_COLLECT** or **<SID of the monitored system>\_RZ20\_ANALYZE**

- o *Connection Type*: Enter **3**.
- o *Description*: Enter a description for the RFC destination.
	- Choose the *Logon/Security* tab page, and, depending on the RFC destination to be created, enter the data for the appropriate user in the *Logon* group box:
- o RFC Destination for Data Collection: Enter the CSMREG user that you created in the relevant system in accordance with Creating the CSMREG User [page 16].
- o RFC Destination for the Execution of the Analysis Method: Either choose the *Current User* option, or enter any user of your choice (in both cases, the user must have authorization for the alert monitor and for system administration in the target system).
- 6. Choose the *Technical Settings* tab page, and make the required entries. We recommend that you choose the option *Yes* for load distribution.
- 7. Save your entries and set up the second RFC destination in the same way.
- 8. To return to the *Monitoring: Create New Entry* screen, choose the *Back* button.
- 9. Create the entry for monitoring a remote ABAP system here. Make the following entries when doing so:
	- o *Target System ID:* System ID of the monitored system
	- o *RFC Destination of the Target System for Data Collection* and *RFC Destination of the Target System for Executing Analysis Methods* are the names of the RFC connections to the monitored system that you have just created.
- 10. Save your entries, and enter all other ABAP systems to be monitored in the same way.

### **Checking the Entries (Optional)**

- 11. To check the entries for the monitored systems, call transaction RZ21, select the radio button *System Overview* in the *Topology* group box, and choose the button *Display Overview*.
- 12. The system displays a list of the monitored systems. To test the connection, select the desired row and choose the *Test Single Connection* button.

### **4.1.5. Entering Monitored ABAP Systems in ST03G**

If you want to monitor the statistical data for the monitored ABAP systems in CEN, use the Global Workload monitor to do so, and enter an RFC destination for the monitored system in this transaction.

#### **Step-by-Step**

1. In CEN, call transaction ST03G.

- 2. In the navigation bar, expand the subtree *Settings & Log*, and double-click the *System Selection* entry.
- 3. To also view the desired ABAP system in the list of the monitored components, first display a system list by choosing the button *Systems*  $\rightarrow$  <*desired list*>.
- 4. Add an additional row to the list by choosing the  $\Box$  button *(Append Row)*. Enter the following data in this row:

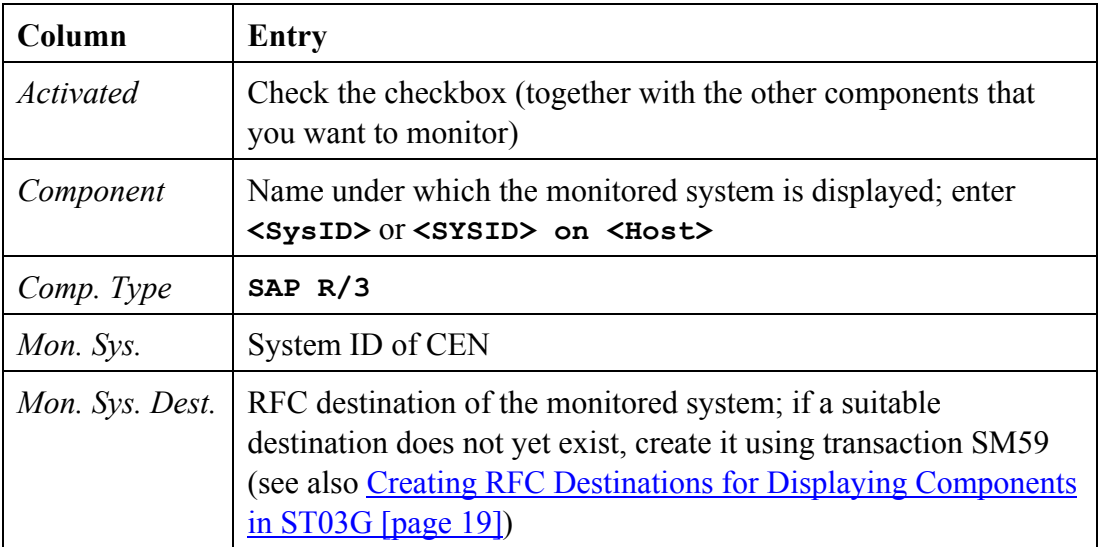

- 5. Choose the *Apply* button.
- 6. To save this list of monitored components in one of the five predefined storage locations, choose the button  $\Box$  (Save)  $\rightarrow \angle$  *desired list*>, and specify a name there.

### **Checking the Entries (Optional)**

7. To view the statistical data for one of the activated components, expand the path  $\triangle$ *Workload*  $\rightarrow \blacksquare$  <component name> in the navigation bar.

### **4.1.6. Creating RFC Destinations for Displaying Components in ST03G**

To be able to display statistics data for remote ABAP or double-stack systems with the Global Workload Monitor in a CEN, you need to create the required RFC destinations yourself. The ABAP or DSR statistics data is read from the remote system using this destination.

After you have created the RFC destinations in transaction SM59, you still need to inform the Global Workload Monitor of the RFC destination and activate the monitored component. For a description of the steps required to do this, see the following sections:

- Entering Monitored ABAP Systems in ST03G [page 18]
- Displaying DSRs for the Java Instance in CEN [page 26]

This section contains information about creating the required RFC destination.

### **Prerequisites**

You can enter a user name and password when creating the RFC destination to the monitored system. You have the following options when doing so:

- If you do not specify a user and especially a password when creating the RFC destination, you need to explicitly log on to the relevant system again before displaying the statistical data in transaction ST03G.
- If you specify a user and password when creating the RFC destination (or there is a trusted system relationship between the systems), you can display the statistical data for this system from transaction ST03G without explicitly logging on to the monitored system. To avoid a security gap arising from this, this user should only have authorization to read statistics data in the remote system (if security is not ensured in another way). To do this, the user requires a profile that contains the following authorizations:

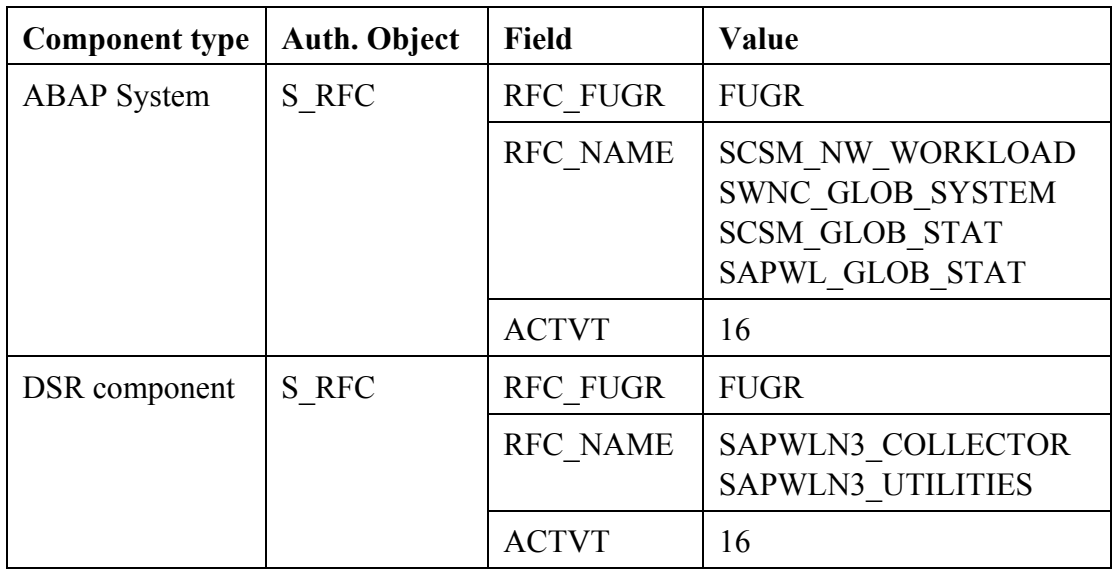

### L

Depending on the release status of the monitored system, it is possible that not all of the specified function groups exist in this system.

### **Activities**

To create the RFC destination, start transaction SM59 in CEN and create an RFC destination of type **3** with any name.

On the *Logon/Security* tab page, specify a user under whose name the logon to the remote system is performed, and save the RFC destination.

### **4.1.7. Setting Up Availability Monitoring with CCMSPING**

You can use the CCMSPING availability agent to check whether remote systems and their instances are available for work. It also collects important performance attributes for the dialog system on ABAP instances.

> $\mathcal{L}$ For a detailed description of availability monitoring, see the document *Availability Monitoring and Agent CCMSPING*. The document is available in the SAP Service Marketplace, in the *Monitoring* area (http://service.sap.com/monitoring) → *Monitoring in Detail*. Choose the

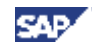

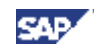

*Availability Monitoring and Agent CCMSPING* document from the list (direct link).

Back to the  $\triangle$  Overview

### *4.2. Monitoring ABAP Instances*

#### **Prerequisites:**

- The monitored system has a release status as specified under *SAP Web AS ABAP* in the component table (section 2.2).
- You have a user at operating system level on the ABAP instance host (**<SID>adm**).
- You have an administration user for the system.
- You have performed the preparatory steps in CEN, as described in Adjusting the Central Monitoring System (CEN) [page 16].

### **4.2.1. Registering a CCMS Agent SAPCCM4X**

To monitor an ABAP instance of an SAP system, use the CCMS agent SAPCCM4X. This agent creates an alternative connection route between the monitored instance and the central monitoring system (CEN). Since this alternative connection method no longer requires a free work process, the access route is independent of error states of the ABAP instance and is therefore more robust.

You have to register the agent SAPCCM4X for every ABAP instance of the monitored system.

#### **Step-by-Step**

- 1. Log on to the host of the ABAP instance as **<SID>adm** (UNIX) or **SAPService<SID>** (Microsoft Windows), to ensure that the agent can access the shared memory.
- 2. Copy the CSMCONF start file to the working directory of SAPCCM4X. This is in the following location:

```
MS Windows: [drive]:\usr\sap\<SysID>\<inst.dir.>\log\sapccm4x
```

```
UNIX: /usr/sap/<SysID>/<inst.dir.>/log/sapccm4x
```
If the directory does not exist, create it.

3. The executable SAPCCM4X is located in the following directory:

```
MS Windows: [drive]:\usr\sap\<SysID>\SYS\exe\run
```
UNIX: **/usr/sap/<SysID>/SYS/exe/run**

4. In the directory of the executable, enter the command sapccm4x -R pf=<profile path>.

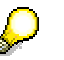

**<Profile path>** specifies the start profile of the monitored instance. By default, this is:

MS Windows: **[drive]:\usr\sap\<SysID>\SYS\profile\ <SysID>\_<Name instance directory>\_<Host>**

### UNIX: **/usr/sap/<SysID>/SYS/profile/ <SysID>\_<Name instance directory>\_<Host>**

- 5. During the registration, the system displays specifications from the CSMCONF file to you again for confirmation. Confirm the specification by pressing the ENTER key in each case. You only need to enter two parameters yourself:
	- o The password for the administration user in CEN, under which you created the CSMCONF file
	- o The password for the CSMREG user
- 6. Under UNIX, you must ensure yourself that SAPCCM4X is automatically started again when the host is restarted. To do this, enter the following command in the **inittab** (**/etc/inittab**):

#### **/usr/sap/<SysID>/SYS/exe/run/sapccm4x -DCCMS pf=<profile path>**

### **Checking the Agent Registration (Optional)**

7. To check whether the agent was successfully registered with CEN, call transaction RZ21 in CEN, select the radio button *Agents for Remote Systems*, and choose the *Z Display Overview* button. The agent that you have just registered appears in the list in the row SAPCCM4X. < host name>. < inst. no.>.

### *4.3. Monitoring Java Instances*

### **Prerequisites:**

- The J2EE Engine has a release status as specified under *SAP Web AS Java* in the component table (section 2.2).
- You have a user at operating system level on the J2EE Engine host (**<SID>adm**).
- You have an administration user for the J2EE Engine.
- You have performed the preparatory steps in CEN, as described in Adjusting the Central Monitoring System (CEN) [page 16].

### **4.3.1. Registering a CCMS Agent SAPCCMSR (Java Standalone)**

### $\Lambda$

If you want to register the agent with a J2EE Engine of a double-stack system, follow the procedure described in Registering a CCMS Agent SAPCCMSR (Double-Stack) [page 24].

The monitoring data for the J2EE Engine is transferred to central monitoring system (CEN) using the CCMS agent SAPCCMSR. The agent is part of the installation package of the Engine. You only need to register the agent **once for each Java** system with CEN and to start the agent.

### **Step-by-Step**

- 1. Log on to the host of a J2EE Engine of the system as **<SID>adm**.
- 2. Copy the start file CSMCONF (see Creating the CSMCONF Start File for CCMS [page 17]) in the following directory:

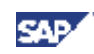

Windows: [drive]:\usr\sap\ccms\<SysID> <Inst. No.>\sapccmsr UNIX: **/usr/sap/ccms/<SysID>\_<Inst. No.>/sapccmsr**  $\mathcal{L}$ 

You can also save the start file to any directory that you can access from your local host. In this case, however, you need to specify, during the registration of the agent, where you saved the file. To do this, choose the *Change …*button in the *Monitoring* service of the Visual Administrator (see below), and specify the path of the start file. The file is then automatically copied to the above directory.

- 3. Start the Visual Administrator by calling the start script **go** (UNIX) or **go.bat** (Microsoft Windows), and log on with your user as the J2EE Engine administrator.
- 4. In the navigation bar, choose *Cluster*  $\rightarrow$  *<SysID>*  $\rightarrow$  *Dispatcher*  $\rightarrow$  *Services*  $\rightarrow$ *Monitoring*, and choose the *CCMS Agent Configuration* tab page.
- 5. If you want to monitor multiple systems with the same system ID, select the *Long SID* indicator, and enter an identifier for the system in this input field that is unique within your system landscape. This "long system ID" must fulfill the following conditions:
	- o The first three characters must be the system ID.
	- o The name can consist of a maximum of eight characters.
	- o The name must not contain an underscore (**\_**).
- 6. The access data for both users required in CEN is determined from the start file and displayed in the corresponding fields. If necessary, you can change the names of the users or the client.
- 7. Enter the passwords of the *CEN Administration User* and the *CEN CSMREG User* in the *Password* column. The *CEN Administration User* is the user with administrator authorization with which you created the CSMCONF start file; the *CEN CSMREG User* is the user in CEN that you created under Creating the CSMREG User [page 16].

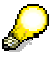

If necessary, you can use the *Information* button to answer the following questions:

- Is the instance profile of the instance to be monitored valid?
- Is the CSMCONF start file to be used valid?
- What is the version of the CCMS agent SAPCCMSR?
- 8. Choose the *Register* button. The system displays the registration log; errors are highlighted in red.

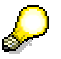

Under Microsoft Windows, the agent is entered as a service during the registration, and is automatically started again if the host is restarted. Under UNIX, the agent is automatically started by the **startsap** script, when you start the J2EE Engine.

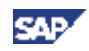

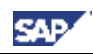

#### **Checking the Agent Registration (Optional)**

- 9. To check whether the agent was successfully registered with CEN, call transaction RZ21 in CEN, select the radio button *Agents for Remote Systems*, and choose the *A Display Overview* button. The agent that you have just registered appears in the list in the row SAPCCMSR. < host name>. < inst. no.>.
- 10. To check whether the J2EE Engine has been included in the system group *J2EE\_Systems*, call transaction RZ21, and choose *Technical Infrastructure* <sup>→</sup> *Configure Central System* → *Maintain System Groups*. The system ID of the J2EE Engine must be in the tree *System Groups for the Alert Monitor* <sup>→</sup> *J2EE\_Systems*.
- 11. To check whether data has been transferred to CEN, call transaction RZ20, and choose the *Engines* monitor from the *SAP J2EE Monitor Templates* monitor set. There must be a  $\langle \text{SID} \rangle$  subtree in the monitor.
- 12. Check whether you can change the threshold values of any performance node for the Java system from CEN (only if you have left the *enable CCMS Customizing* checkbox selected).

### **4.3.2. Registering a CCMS Agent SAPCCMSR (Double-Stack)**

 $\mathcal{L}$ 

In the case of a double-stack system, you need to register the agent with two systems: primarily with the local ABAP system and secondarily with CEN. **You only need to register and start the agent once per system.**

If the J2EE Engine to be monitored is part of a double-stack system with both ABAP and Java instances, follow the procedure below to register a CCMS agent:

- 1. Log on the host of a J2EE Engine of the system as **<SID>adm** .
- 2. Copy the CSMCONF start file (see Creating the CSMCONF Start File for CCMS Agents [page 17]) to the following directory:

Windows: **[drive]:\usr\sap\ccms\<SysID>\_<Inst. No.>\sapccmsr** Unix: **/usr/sap/ccms/<SysID>\_<Inst. No.>/sapccmsr**

You can also save the start file to any directory that you can access from your local host. In this case, however, you need to specify, during the registration of the agent, where you saved the file. To do this, choose the *Change …*button in the *Monitoring* service of the Visual Administrator (see below), and specify the path of the start file. The file is then automatically copied to the above directory.

- 3. Start the Visual Administrator by calling the start script **go** (UNIX) or **go.bat** (Microsoft Windows), and log on with your user as the J2EE Engine Administrator.
- 4. In the navigation bar, choose *Cluster*  $\rightarrow$   $\langle SysID \rangle$   $\rightarrow$  *Dispatcher*  $\rightarrow$  *Services*  $\rightarrow$ *Monitoring*, and choose the *CCMS Agent Configuration* tab page.
- 5. If you want to monitor multiple systems with identical system IDs, select the *Long SID* indicator, and enter an identifier for the system in this input field that is

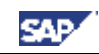

unique within your system landscape. This "long system ID" must fulfill the following conditions:

- o The first three characters must be the system ID.
- o The name can consist of a maximum of eight characters.
- o The name must not contain an underscore (**\_**).
- 6. Since you want to register the agent with two systems, you require the access data for two users for each of these systems, one of which is an administration user, and the other being the communication user CSMREG.
- 7. Specify the access data of these users for the local ABAP system by making all of the entries for the *Local Administration User* and *Local CSMREG User* rows. If necessary, you can overwrite the predefined values.
- 8. Specify the access data of these users for CEN by making all of the entries for the *CEN Administration User* and *CEN CSMREG User* rows. If necessary, you can overwrite the predefined values. The *CEN Administration User* is the user with administrator authorization with which you created the CSMCONF start file; the *CEN CSMREG User* is the user in CEN that you created under Creating the CSMREG User [page 16].

If you want to monitor the Java instances of your CEN, then the local ABAP system and the CEN are identical. In this case, you only see the entry for the local ABAP system.

If necessary, you can use the *Information* button to answer the following questions:

- Is the instance profile of the instance to be monitored valid?
- Is the CSMCONF start file to be used valid?
- What is the version of the CCMS agent SAPCCMSR?
- 9. Choose the *Register* button. The system displays the registration log; errors are highlighted in red.

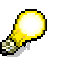

D

Under Microsoft Windows, the agent is entered as a service during the registration, and is automatically started again if the host is restarted. Under UNIX, the agent is automatically started by the **startsap** script when you start the J2EE Engine.

#### **Checking the Agent Registration (Optional)**

- 10. To check whether the agent was successfully registered with CEN, call transaction RZ21 in CEN, select the *Agents for Remote Systems* radio button, and choose  $\triangle$ *Display Overview*. The agent that you have just registered is displayed in the list in the line SAPCCMSR. < host name>. <inst. no.>.
- 11. To check whether the agent was successfully registered with the local ABAP system, call transaction RZ21 in the local ABAP system, select the *Agents for Local System* radio button, and choose *Display Overview*. The agent that you have just registered is displayed in the list, in the line SAPCCMSR. <host name>.<inst. no.>.

#### **Monitoring Setup Guide for SAP NetWeaver 04 SP Stack 16**

- 12. To check whether the J2EE Engine was included in the system group *J2EE\_Systems*, call transaction RZ21, and choose *Technical Infrastructure* <sup>→</sup> *Configure Central System* → *Maintain System Groups*. The system ID of the J2EE Engine should be displayed in the tree *System Groups for the Alert Monitor*   $\rightarrow$ *J2EE* Systems.
- 13. To check whether data is being transferred to the CEN, call transaction RZ20, and choose the *Engines* monitor from the *SAP J2EE Monitor Templates* monitor set. If data is being transferred, there will be a subtree <SID> in the monitor.
- 14. Check whether you can change the threshold values of any performance node for the Java system from CEN (only if you have left the *enable CCMS Customizing* checkbox selected).

### **4.3.3. Displaying DSRs for the Java Instance in CEN**

You can use the Global Workload Monitor to display statistical data for any components that write Distributed Statistics Records (DSRs). Components of this type are connected to the CEN using the CCMS agent SAPCCMSR. Here, there are two possible cases:

- If the CEN was defined as the primary system of the agent during registration, the monitored DSR component is automatically entered into the System Component Repository (SCR) of CEN. To display the DSRs of this component in the Global Workload Monitor (transaction ST03G), you only need to activate the component.
- If the was only defined as a secondary system during registration, you need to manually create an RFC connection between the secondary system and the primary system to be able to display the DSR statistics data for this component in CEN.

The case in which the CEN is defined as a secondary system of the agent occurs in particular in a monitored ABAP+Java system (double-stack). In this case, the SAPCCMSR CCMS agent that monitors a Java instance should be registered primarily with the local ABAP system and secondarily with CEN (see Registering a CCMS Agent SAPCCMSR (Double-Stack) [page 24]).

#### **Prerequisites**

For you to be able to display DSR statistics data in CEN, the job *SAP\_COLLECTOR\_FOR\_NONE\_R3\_STAT\_must be scheduled in CEN. To schedule the* job, proceed as follows:

- 1. Start transaction SM36.
- 2. Choose *Standard Jobs*.
- 3. In the *SAP Component* input field, select the *BC Basis* using the possible entries help.
- 4. In the *Job Name* input field, select the entry *SAP\_COLLECTOR\_FOR\_NONE\_R3\_STAT\_* using the possible entries help.
- 5. For the *Start Time*, choose the radio button *Immed.*, and for the *Period*, select the *Hourly* radio button.

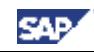

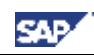

6. Save your settings.

#### **Displaying DSR Components in the Case of Primary Registration of the Agent with CEN**

#### **Step-by-Step**

- 1. Start the Global Workload Monitor in CEN, by calling transaction ST03G.
- 2. In the navigation bar, expand the *Settings & Log* subtree, and double-click the *System Selection* entry.
- 3. Choose the button *Systems*  $\rightarrow$  *Local*. All DSR components that are registered with CEN are displayed. For a Java instance, this is the J2EE Engine (component type *SAP J2ENode*) and the Java Database Interface (component type *SAP JDBI*).
- 4. Use copy and paste to transfer both of these entries to your list of monitored systems (see Entering Monitored ABAP Systems in ST03G [page 18]), and save the list that you have extended in this way by choosing the **button** *(Save)*  $\rightarrow$ *<desired list>*.
- 5. Ensure that you have checked the checkbox in the *Activated* column for all components for which you want to view statistical data, and choose the *Apply* button.

#### **Checking the Entries (Optional)**

6. To view the statistical data for one of the activated components, expand the path  $\mathbb{R}$ *Workload*  $\rightarrow \mathbb{R}$  <component name> in the navigation bar.

#### **Displaying DSR Components in the Case of Secondary Registration of the Agent with CEN**

#### **Step-by-Step**

- 1. Start the Global Workload Monitor in CEN, by calling transaction ST03G.
- 2. In the navigation bar, expand the *Settings & Log* subtree, and double-click the *System Selection* entry.
- 3. Add an additional row to the desired list of monitored components by choosing the  $\Box$  (*Append Row*) button. Enter the following data in this row:

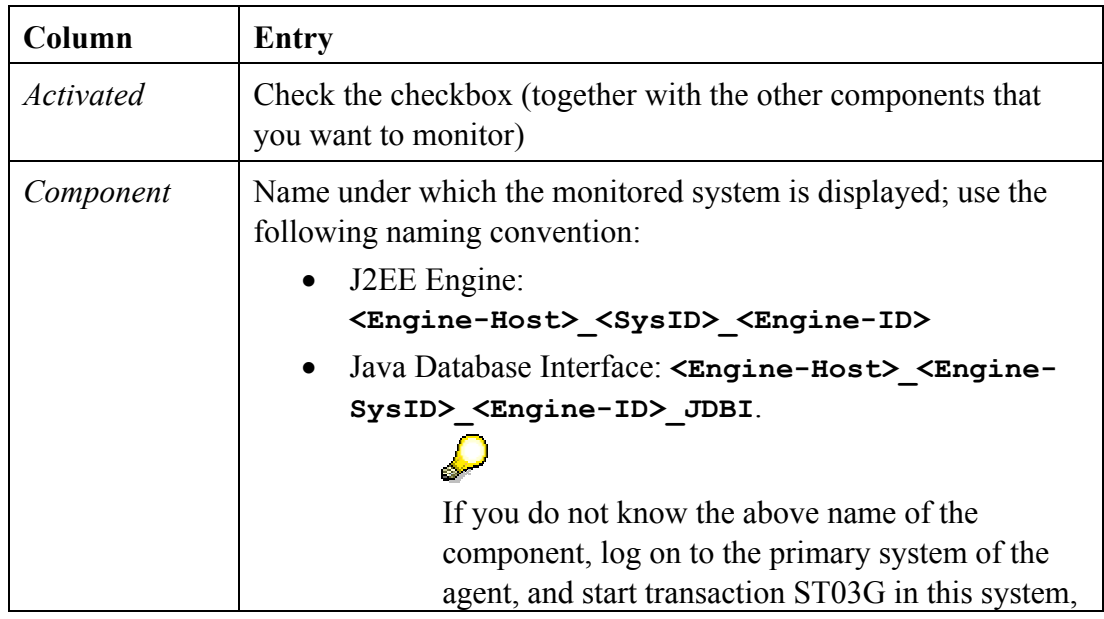

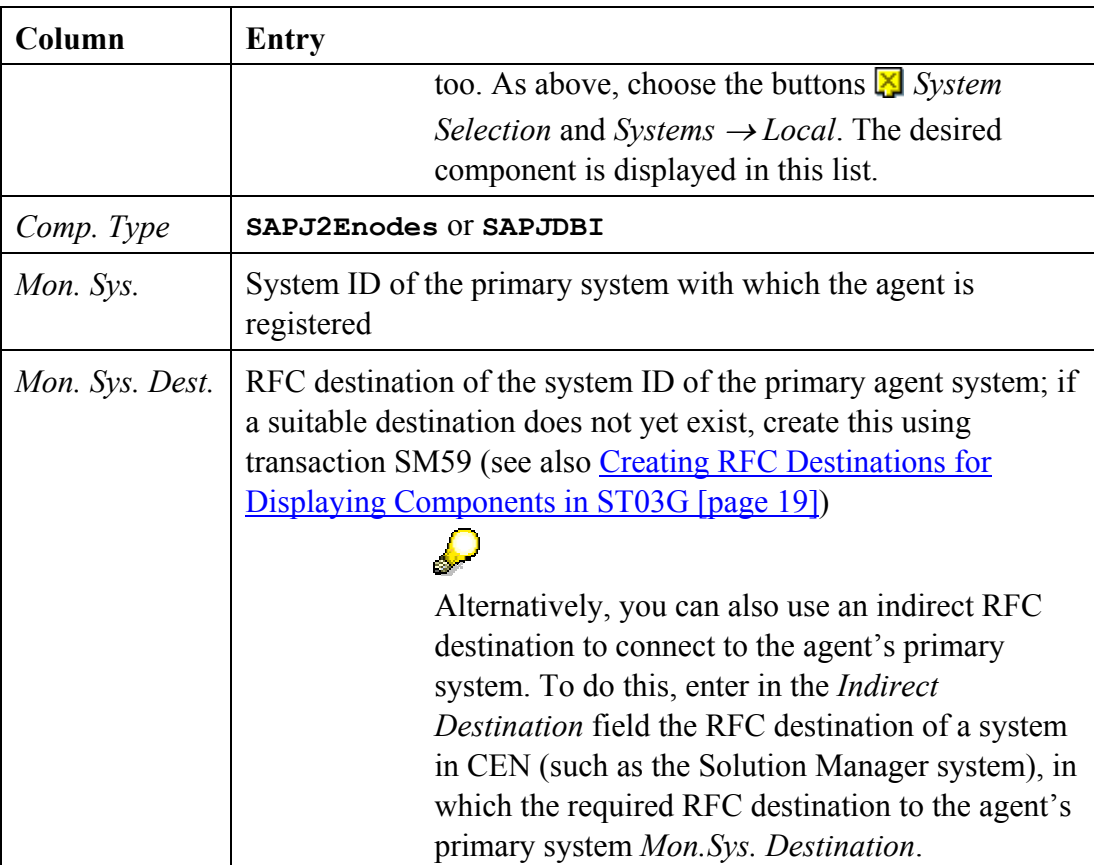

- 4. Save the list that you have just added entries by choosing the **button** *(Save)*  $\rightarrow$ *<desired list>*.
- 5. Ensure that you have checked the checkbox in the *Activated* column for all components for which you want to view statistical data, and choose the *Apply* button.

### **Checking the Entries (Optional)**

6. To view the statistical data for one of the activated components, expand the path *Norkload*  $\rightarrow \Box$  < *component name*> in the navigation bar.

### **4.3.4. Configuring Availability Monitoring with the GRMG**

You can use the Generic Request and Message Generator (GRMG) to monitor the availability both of technical components and of entire business processes. You define the required configuration settings in a GRMG Customizing file, which is transferred to CEN by a CCMS agent.

# D

Note that for using GRMG it is necessary that the *Internet Communication Manager* (ICM) is configured and active on every ABAP instance of your system landscape.

### **Step-by-Step**

1. On the J2EE Engine's host, switch to the following directory:

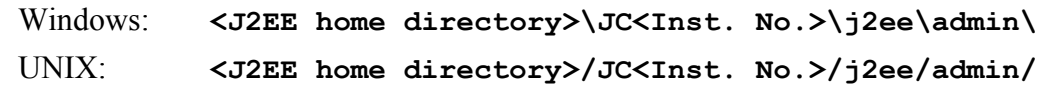

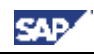

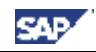

If you have installed the J2EE Engine together with an ABAP Engine, the letter combination in the name of the directory **JC<Inst. No.>** may vary.

- 2. Start the Visual Administrator by calling the start script **go** (UNIX) or **go.bat** (Microsoft Windows), and log on as the J2EE Engine Administrator with your user.
- 3. In the navigation bar, choose *Cluster*  $\rightarrow$  *Server*  $\rightarrow$  *Services*  $\rightarrow$  *Monitoring*, and choose the *GRMG Customizing* tab page.
- 4. Expand the left part of the screen. The system displays all applications for which there are prepared GRMG Customizing files. Select *sap.com/com.sap.engine.heartbeat*.
- 5. Transfer the Customizing file to the CCMS agent by choosing the *Upload* button.

#### **Checking the Configuration (Optional)**

6. To check whether the GRMG monitoring was successfully activated, call transaction GRMG in CEN, and choose *Upload/Download* → *Poll agents for new scenarios*.

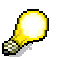

Without manual polling, you need to wait up to an hour for the GRMG scenarios that you have uploaded in the Visual Administrator are transferred to CEN and started.

- 7. Select the scenarios that you have transferred to CEN, and choose *Start*. Without manual polling, the GRMG scenarios transferred to CEN are started automatically
- 8. Call transaction RZ20, and start the *Heartbeat* monitor in the *SAP J2EE Monitor Templates* monitor set.
- 9. Expand the *J2EE Engine* subtree. The system displays the monitored J2EE Engines that are monitored with the GRMG. You can see the J2EE Engine for which you have just configured availability monitoring under the naming convention *GRMG: J2EE <SysID> on <hostname>*. Check whether the nodes in that subtree have current values.

Back to the  $\triangleq$  Overview

### *4.4. Monitoring the Portal Infrastructure*

#### **Prerequisites:**

- The portal has the required release status, as specified under *EP* in the component table (section 2.2).
- You have a user at operating system level (<**SID>adm**) on the host of the J2EE Engine, where **<SID>** is the system ID of the portal system.
- You have an administration user for the J2EE Engine.

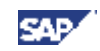

• You have a user with administrator authorization in CEN.

### **4.4.1. Configuring Availability Monitoring with the GRMG**

You can use the Generic Request and Message Generator (GRMG) to monitor the availability of the Portal Infrastructure. To do this, you define the required configuration settings in a GRMG Customizing file, which is transferred to CEN by a CCMS agent.

#### **Step-by-Step**

1. On the host of the J2EE Engine of the portal, switch to the following directory:

```
Windows: <J2EE home directory>\JC<Inst. No.>\j2ee\admin\
Unix: <J2EE home directory>/JC<Inst. No.>/j2ee/admin/
```
If you have installed the J2EE Engine together with an ABAP engine, the letter combination in the name of the directory  $JC \leq Inst$ . No. > in the above path may vary.

- 2. Start the Visual Administrator by calling the start script **go** (UNIX) or **go.bat** (Microsoft Windows), and log on with your user as a J2EE Engine Administrator.
- 3. In the navigation bar, choose *Cluster*  $\rightarrow$  *Server*  $\rightarrow$  *Services*  $\rightarrow$  *Monitoring*, and choose the *GRMG Customizing* tab page.
- 4. Expand the left part of the screen. The system displays all applications for which a prepared GRMG Customizing file is available. Choose *sap.com/com.sap.portal.heartbeat*.
- 5. Transfer the Customizing file to the CCMS agent, by choosing *Upload*.

### **Additional Steps in the Enterprise Portal**

**J** 

These steps are only required, if you are using a user name and password for authentication. Depending on your security strategy you can use user name/password or client certificate for authentication.

- 6. The GRMG scenario for the portal requires an authenticated user (with no special role). To authenticate the user, proceed as follows:
	- a) In the Portal, choose *System Administration* → *Permissions* → *Portal Permissions*.
	- b) Open the folder *Security Zones* → *sap.com* → *NetWeaver Portal* → *high safety* → *com.sap.portal.heartbeats* → *components* → *PortalHeartbeat*.
	- c) Select the *PortalHeartbeat* entry and switch to the Authorization Editor.
	- d) Add the desired user, assign the authorization *Administrator=Read* to the user, and check the *User* checkbox.
	- e) Save your entries.

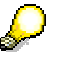

For more information, see the SAP Help Portal under *SAP NetWeaver* <sup>→</sup> *People Integration* → *Portal* → *Administration Guide* → *User Administration* → *Role Assignment* → *Assigning Roles to Users and* 

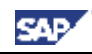

*Groups*, or follow the link below:

http://help.sap.com/saphelp\_nw04/helpdata/en/ed/845890b89711d5993900 508b6b8b11/frameset.htm.

#### **Additional Steps in CEN**

- 7. Call transaction GRMG, and choose *Upload/Download* → *Query CCMS Agent for Scenarios*. Confirm the following query.
- 8. The system displays a list that contains a scenario with the description GRMG:J2EE.PI<SID>:<Host> and the URL http://<Host>:<Port>/irj/servlet/prt/portal/ prtroot/com.sap.portal.heartbeats.PortalHeartbeat. Select the corresponding row, and choose *Edit GRMG Customizing*.
- 9. Follow the appropriate procedure, depending on the type of authentication that you are using:
	- o Authentication using user name and password

Set the value **x** for the property USE\_BASIC\_AUTHENTICATION.

In the editable properties for the property names LOGON USER and LOGON PASSWORD, enter the values for the user that you created above.

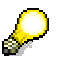

The password is stored in encrypted form in the secure storage.

o Authentication using a **client certificate**

With this type of authentication, you must also replace the prefix **http** with **https** in the *URL/Destination* input field.

Add a row to the editable properties by choosing *Add Row*. Enter the following values for the property:

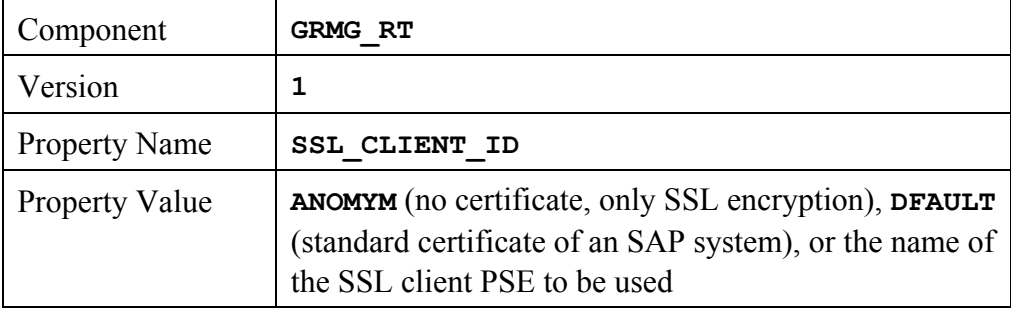

For more information about client certificates, see the Help Portal under *SAP NetWeaver* → *Security* → *System Security* → *System Security for SAP*   $Web\ AS\ ABAP \rightarrow Trust\ Manager \rightarrow The\ PSE\ Types \rightarrow SSL\ Client\ PSEs$ , or follow the link below:

http://help.sap.com/saphelp\_nw04/helpdata/en/61/76893a9b323778e10000 000a11402f/frameset.htm.

- 10. Save your changes.
- 11. Select the row for the scenario, and choose *Start*.

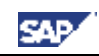

#### **Checking the Configuration (Optional)**

- 12. In CEN, call transaction RZ20.
- 13. Expand the monitor set *SAP CCMS Monitor Templates*, and start the monitor *Availability and Performance Overview*. The system displays the availability of the activated scenarios in the subtree *GRMG-Tested Availability (Web Components)*.

Back to the  $\triangle$  Overview

### *4.5. Monitoring TREX*

#### **Prerequisites:**

- You have an operating system user with administration authorization on the host where the TREX server is running.
- On a UNIX system, you require the root user on the host.

### **4.5.1. Installing SAPCCMSR and SAPOSCOL**

Follow the procedure described in SAP Note 704349.

### **4.5.2. Activating TREX Monitoring**

To activate the monitoring of TREX, execute a corresponding script for each TREX instance on the TREX host. This activates, among other things, the following monitoring features:

- Availability monitoring with GRMG
- Process monitoring
- Monitoring with log files

#### **Step-by-Step (UNIX)**

- 1. Log on to the TREX host as the root user.
- 2. Switch to the directory **/usr/sap/trex\_<instance number>**.
- 3. Set the environment variables required by TREX by executing the appropriate command for your UNIX shell:

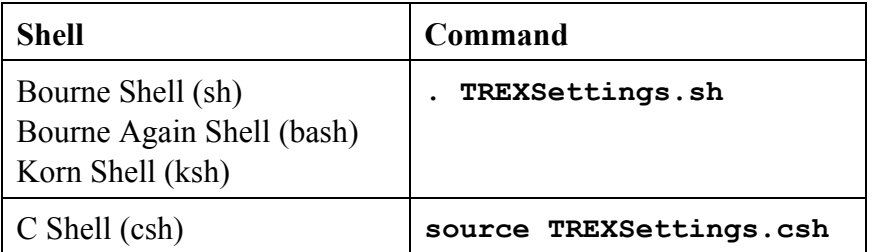

4. Switch to the following directory, which contains the script:

**/usr/sap/trex\_<instance number>/CCMS**

5. Execute the script by executing the following command:

**./ccms\_config.py** 

#### **Step-by-Step (Microsoft Windows)**

1. Log on to the TREX host as an administrator.

- 2. Switch to the directory **<drive>:\usr\sap\trex\_<instance number>**.
- 3. Set the environment variables required by TREX by executing the following command: **TREXSettings.bat**.
- 4. Switch to the following directory, which contains the script:

```
<drive>:\usr\sap\trex_<instance_number>\CCMS
```
5. Execute the script by entering the following command:

#### **ccms\_config.py**

For a detailed description of the setup, see the document *TREX Solution Management – How to monitor TREX*. The document is attached to SAP Note 697949.

### **4.5.3. Displaying the DSRs for the TREX Instance in CEN**

During the registration of the agent, the monitored TREX instance is automatically entered as a DSR component in the System Component Repository (SCR) of CEN. To display the DSRs for this component in the Global Workload Monitor (transaction ST03G), you only need to activate this component. You can activate this component in the same way as the J2EE Engine (see Displaying DSRs for the Java Instance in CEN [page 26]). The component type for TREX is *ST&TM*.

Back to the  $\triangle$  Overview

### *4.6. Monitoring the Adobe Document Services*

The Adobe Document Services are used to create and process PDF-based forms. These are used both in mass printing in backend systems and in interactive business processes.

### **Prerequisites:**

- You have installed a J2EE Engine on the host of the services. The J2EE Engine has a release status as specified under *SAP Web AS Java* in the component table (section 2.2).
- You have registered the SAPCCMSR agent in accordance with Registering a CCMS Agent SAPCCMSR [page 22] on the host of the services.
- You have installed the Adobe Document Services.

### **4.6.1. Configuring Availability Monitoring with the GRMG**

You can use the GRMG to monitor the availability of the following components:

- Web Service interface
- XML Form module
- PDF Manipulation module

### **Prerequisites**

A prerequisite for being able to activate the GRMG scenario is that the Web Dynpro PDF object is configured appropriately on the Adobe Document Services host. Make the exact settings, depending on the Web Service authentication procedure you are using, in accordance with the sections *Setting Up Basic Authentication in a Java Environment* or

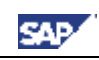

*Setting Up the SSL Connection in a Java Environment* of the document *Configuration Guide - Adobe Document Services*.

You can find the above document under the Quick Link *nw04installation* in the SAP Service Marketplace (http://service.sap.com/nw04installation). Choose *SAP Web AS* <sup>→</sup> *SAP Web AS 6.40 SR1 and Related Documentation* → *Adobe Document Services* <sup>→</sup> *Configuration Guide – Adobe Document Services*.

#### **Step-by-Step**

1. On the host of the J2EE Engine, switch to the following directory:

Windows: **<J2EE Home directory>\JC<Inst. No.>\j2ee\admin\** UNIX: **<J2EE Home directory>/JC<Inst. No.>/j2ee/admin/**

If you installed the J2EE Engine together with an ABAP Engine, the character combination in the name of the **JC<Inst. No.>** directory in the above path may vary.

- 2. Start the Visual Administrator by calling the start script **go** (UNIX) or **go.bat** (Windows), and log on with your user as the J2EE Engine administrator.
- 3. In the navigation bar, choose *Cluster*  $\rightarrow$  <*SvsID>*  $\rightarrow$  *Server* <*x>*  $\rightarrow$  *Services*  $\rightarrow$ *Monitoring*, and choose the tab page *GRMG Customizing*.
- 4. Expand the left half of the screen. All applications that have a prepared GRMG Customizing file are displayed. Choose sap.com/tc~ads~grmg.

The GRMG scenario is displayed in the Alert Monitor of the central monitoring system (CEN) in the subtree GRMG: ADS <SysID>:<Host>. To change the name of this subtree, select the entry *customizing* <sup>→</sup> *scenarios* → *scenario* → *scentexts* → *scentext* → *scendesc*<sup>→</sup> *GRMG:ADS*... on the subscreen Customizing tree for application, choose the  $\mathscr Q$  *Edit* button, and enter the desired name.

5. Transfer the Customizing file to the CCMS agent by choosing the *Upload* button.

### **Checking the Configuration (Optional)**

6. To check whether the GRMG monitoring was successfully activated, call transaction GRMG in CEN, and choose  $\blacksquare$  *Upload/Download*  $\rightarrow$  *Query CCMS Agent for Scenarios*.

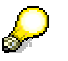

Without manual polling, you would have to wait up to an hour for the GRMG scenarios that you have uploaded in the Visual Administrator to be transferred to CEN and started.

- 7. The scenario that you have just activated is displayed with its URL (*scenstarturl*) and description (*scendesc*).
- 8. Call transaction RZ20 and start the monitor *Adobe Document Services* from the *SAP J2EE Monitor Templates* monitor set.

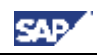

9. Expand the *Heartbeat* subtree. You can find availability information for the Adobe Document Services there.

Back to the <u>Soverview</u>

### *4.7. Monitoring the Exchange Infrastructure*

#### **Prerequisites:**

- You have installed an XI Java Component for which you want to monitor the availability with the GRMG.
- You have registered and started the CCMS agent SAPCCMSR on the host of this component in accordance with Registering a CCMS Agent SAPCCMSR [page 22].
- You have entered all systems of your XI infrastructure in CEN as monitored systems, in accordance with Entering Monitored ABAP Systems in CEN [page 17].

### **4.7.1. Making Adjustments in CEN**

You must create the system group **ExchangeInfrastructure** Systems so that all of the data for the XI infrastructure is displayed in the alert monitor. This system group must contain all of the systems of your XI infrastructure.

#### **Step-by-Step**

- 1. In CEN, call transaction RZ21.
- 2. Choose *Technical Infrastructure* → *Configure Central System* → *Maintain System Groups*.
- 3. Choose the button *Maintain Groups* → *Create System Group*, and enter **ExchangeInfrastructure\_Systems** as the group name.
- 4. Expand the tree structure *System Groups for the Alert Monitor*, and select the system group that you have just created.
- 5. Choose the button *Maintain Systems* → *Create System*, and enter the system ID of one of the systems of your XI infrastructure.
- 6. Repeat the last step for all other systems in your XI infrastructure.

### **Checking the Adjustments (Optional)**

- 7. In CEN, call transaction RZ20.
- 8. Expand the monitor set *SAP CCMS Monitor Templates*, and start the *Exchange Infrastructure* monitor.
- 9. This monitor displays data for all systems of the **ExchangeInfrastructure\_Systems** system group.

### **4.7.2. Configuring Availability Monitoring with the GRMG**

To monitor XI Java components with the GRMG, you must edit a corresponding template for a GRMG Customizing file and upload it to CEN.

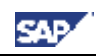

#### **Step-by-Step**

1. Call up SAP Note 634771, and download the file

SAP XI30 GRMG Cust Template.txt from the attachment to the SAP Note. The template consists of six scenarios (enclosed by **<scenario>** …

**</scenario>**); each scenario represents a component that can be monitored with the GRMG:

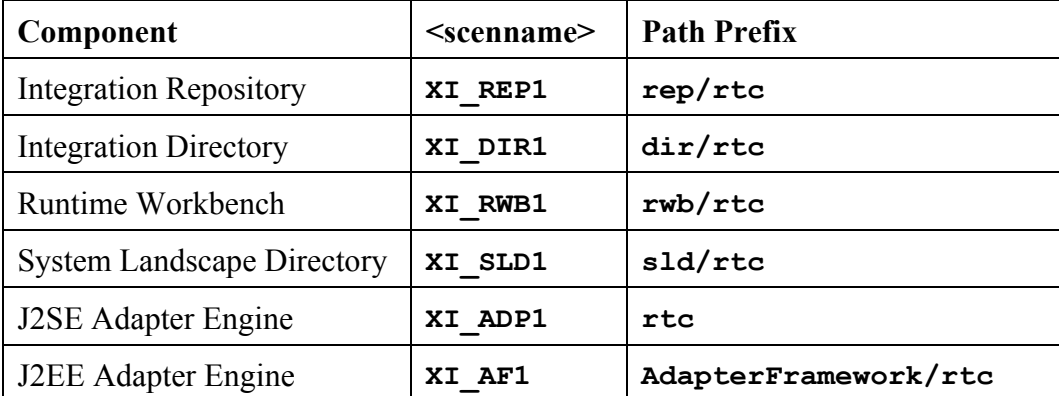

- 2. Delete from the template the scenarios that you do not want to monitor with the GRMG.
- 3. If you want to monitor multiple J2EE/J2SE Adapter Engines, copy the section for the relevant scenario in the template, insert the copied text between any two scenarios in the template, and change the value of the tag **<scenversion>** in the newly inserted scenario.
- 4. Log on to CEN, and create an RFC destination of type HTTP for each scenario in transaction SM59:
	- a) If the component is running on a J2EE Engine, enter G as the type of the RFC destination; otherwise enter H as the type. By default:

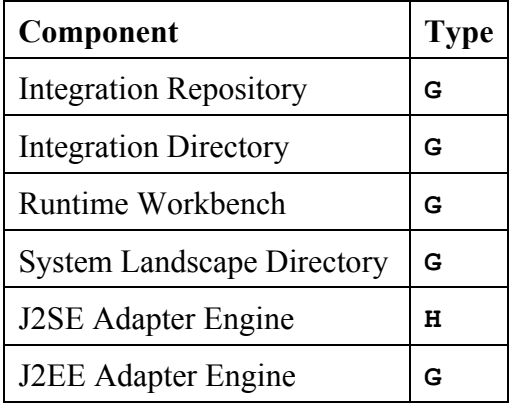

b) On the *Technical Settings* tab page, enter:

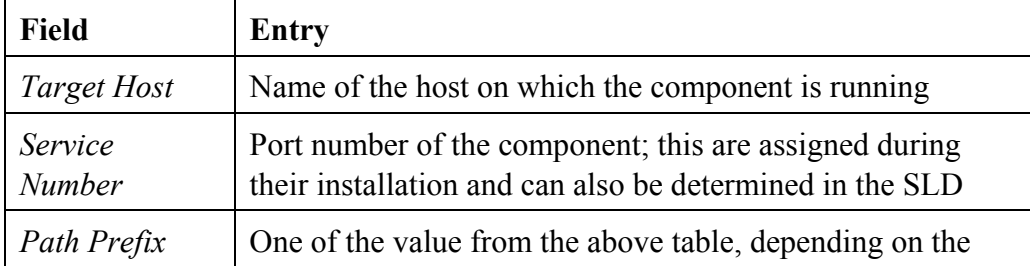
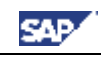

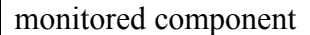

c) On the *Logon/Security* tab page, enter:

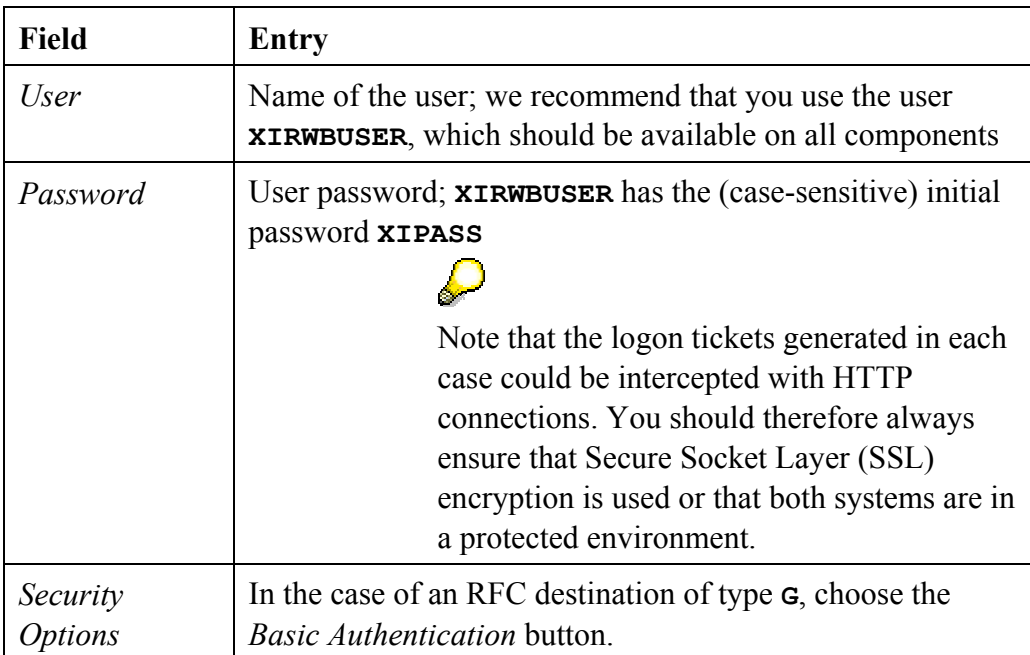

- d) Save your entries.
- 5. In the template, replace the value of the <**scenstarturl**> tag in the scenarios with the relevant name of the RFC destination of type HTTP that you created above.
- 6. Save the GRMG Customizing file.
- 7. In CEN, call transaction GRMG.
- 8. To upload the GRMG Customizing file to CEN, choose *Upload*, and specify the above file.
- 9. Select the scenarios that you have just uploaded, and start them by choosing the *Start* button.

#### **Checking the Configuration (Optional)**

- 10. In CEN, call transaction RZ20.
- 11. Expand the monitor set *SAP CCMS Monitor Templates*, and start the *Exchange Infrastructure* monitor. The system displays the availability of the activated scenarios.

Back to the  $\triangle$  Overview

#### *4.8. Monitoring a Standalone Database*

#### **Prerequisites:**

- You have an operating system user with administrator authorization on the host of the standalone database.
- In the case of a UNIX system, you also require the root user on the host.

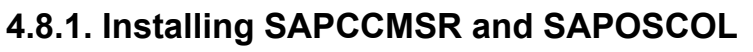

SAPCCMSR and SAPOSCOL must be installed on every host of your monitored system landscape.

In the case of the individual components of SAP NetWeaver, the installation is performed at least semi-automatically; in the case of a standalone database, perform the following steps manually.

#### **Step-by-Step**

- 1. Log on to the relevant host as an administrator and create a separate directory for the installation (such as **install\_mon**).
- 2. Copy the package **CCMAGENT.SAR** for your platform from the SAP Service Marketplace to the **install** mon directory. Depending on your platform, use either the 32-bit version or the 64-bit version for SAP Web AS 6.40.

You can find the package in the area *SAP Support Packages and Patches* (http://service.sap.com/swdc) under *Download* → *Support Packages and Patches*  <sup>→</sup> *Entry by Application Group* → *SAP NetWeaver* → *SAP NETWAEVER* → *SAP NETWEAVER 04* → *ABAP Server* → *SAP KERNEL 6.40 32/64-BIT* <sup>→</sup> *<Platform>* → *Database Independent*.

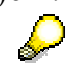

If you can't find the package for your platform, use the corresponding package for SAP Web AS 6.20.

- 3. Copy the package **SAPOSCOL.SAR** for your platform from the SAP Service Marketplace to the **install** mon directory. Depending on your platform, use either the 32-bit version or the 64-bit version for SAP Web AS 6.40. You can find the package in the same way as above.
- 4. Unpack the packages **CCMAGENT.SAR** and **SAPOSCOL.SAR** with the program **SAPCAR**. If you do not have the tool, download it from the same folder as the above packages. Use the following command for unpacking:

```
sapcar -xvf <package>
```
The **install** mon directory now contains, among other things, the files **SAPOSCOL** and **SAPCCMSR** (name extensions depending on the platform).

- 5. Depending on your platform, download either the package **INSTALL\_UX.SAR** or **INSTALL WIN.SAR** from the attachment to SAP Note 704349 to the **install\_mon** directory and unpack the archive.
- 6. Depending on your platform, proceed as follows:
	- o UNIX:

Log on as the root user and start **install\_root.sh**.

Switch back to the original user and start **install\_user.sh**.

o Microsoft Windows:

Execute the script **install.cmd**.

7. Copy the start file CSMCONF, which you created in accordance with Creating the CSMCONF Start File for CCMS [page 17], to the appropriate directory, depending on your platform:

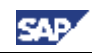

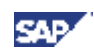

- o Windows: **\\<hostname>\saploc\prfclog\sapccmsr**
- o UNIX: **/usr/sap/tmp/sapccmsr**
- 8. You must still register the CCMS agent with CEN and start it. Use the following command to do this:
	- o UNIX: **/usr/sap/ccms/bin/sapccmsr -R**
	- o Windows: **\\<hostname>\saploc\prfclog\sapccmsr.exe -R**

During the registration, enter the passwords of the users to be used for communication with CEN, and confirm the other specifications.

9. Under UNIX, you must ensure yourself that SAPCCMSR and SAPOSCOL are automatically started again when the host is restarted. To do this, enter the following command in the **inittab** (**/etc/inittab**):

**/usr/sap/ccms/bin/saposcol /usr/sap/ccms/bin/sapccmsr –DCCMS**

#### **Checking the Configuration (Optional)**

- 10. To check whether the agent was successfully registered with CEN, call transaction RZ21 in CEN, select the radio button *Agents for the Local System*, and choose  $\triangle$ *Display Overview*. The agent that you have just registered appears in the list in the row SAPCCMSR. < host name > . 99.
- 11. To check whether data is being transferred to CEN, call transaction RZ20, and start the *Operating System* monitor from the *SAP CCMS Monitor Templates* monitor set. There should be a subtree *<host name* > in the monitor, where *<hostname>* is the name of the host on which you have just installed SAPCCMSR and SAPOSCOL.

Back to the  $\triangle$  Overview

# **4.8.2. Configuring Process Monitoring for the Database**

The availability monitoring of the database is currently restricted to monitoring the processes at operating system level. Process monitoring requires the operating system collector SAPOSCOL and the CCMS agent SAPCCMSR.

#### **Step-by-Step**

- 1. Switch to the working directory of SAPOSCOL. This is
- **\\<host>\saploc\prfclog** (Microsoft Windows) or **/usr/sap/tmp** (UNIX).
- 2. Edit or create the file **dev\_proc**. Ensure that the file begins with **\$PROC** and ends with **\$**. Depending on your platform and database, insert the following new line(s) between the start marker **\$PROC** and the end marker **\$**:

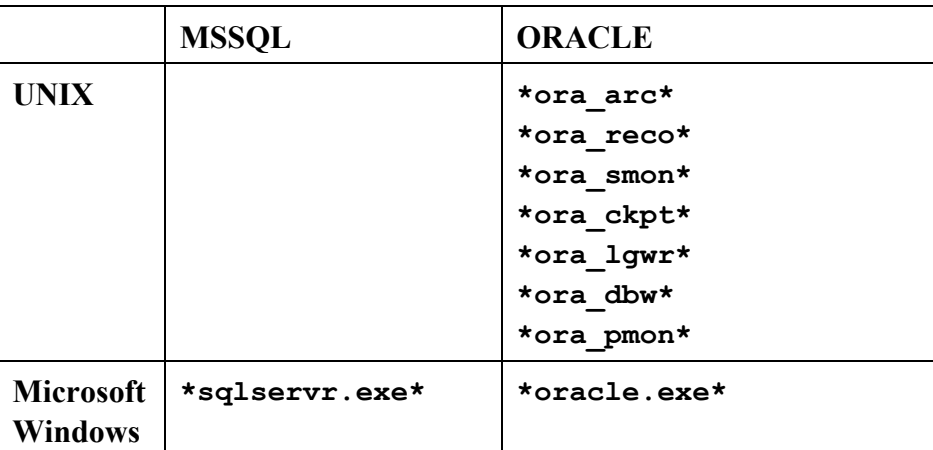

- 3. Save your entries.
- 4. Under Microsoft Windows, open the Windows Service Manager and stop and restart the service SAPOsCol.
- 5. Under UNIX restart SAPOsCol manually; to do this, switch to **/usr/sap/ccms/bin** and enter the following commands:

```
saposcol –k (stops the process) 
saposcol –l (starts the process)
```
#### **Checking the Configuration (Optional)**

6. Start transaction RZ20 in CEN, and open the *Operating System* monitor in the *SAP CCMS Monitor Templates* monitor set. The information about process monitoring is in the subtree  $\leq$  host name $\geq \to$ *Monitored Processes.* 

Back to the  $\triangle$  Overview

# *4.9. Monitoring the SAP Business Information Warehouse*  **Prerequisites:**

- You have installed a BI Java component for which you want to monitor the availability with the GRMG.
- You have registered and started the CCMS agent SAPCCMSR on the host of this component in accordance with Registering a CCMS Agent SAPCCMSR [page 22].

# **4.9.1. Configuring Availability Monitoring with the GRMG**

You can use the GRMG to monitor the following BW components for their availability (for more information, see SAP Note 706290):

- UDC Enterprise Beans
- SAP BI Java connectors
- Metamodel Repository
- RFC destination for the BW system

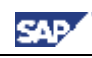

#### **Step-by-Step**

- 1. The UD Connect Bean file **bi\_sdk\_grmg.ear** contains a template for the GRMG Customizing file. The name of this file is **grmg-customizing.xml**. Copy this file to a location that can be accessed from your front end.
- 2. Call transaction GRMG in CEN.
- 3. Choose the *Upload* button, and choose the above file **grmg-customizing.xml**.
- 4. Select the row with the name *BI UDC*, and choose the button *Z* Edit GRMG *Customizing*.
- 5. Edit the input field *URL/Destination*. Replace **hostname** and **port number** with the corresponding values for your J2EE server on which you performed the deployment of UD Connect.
- 6. For the component *CONNECT0*, enter the value of the property name *JNDI\_Name*. This is the JNDI name of a connector for which you have performed a deployment.

You can see the corresponding connectors in the Visual Administrator; to do this, choose *Cluster* → *Server* → *Services* → *Connector Container* in the navigation bar; you can see the JNDI name for the selected connector on the tab page *Runtime* → *Managed Connection Factory* → *Connection Definition*.

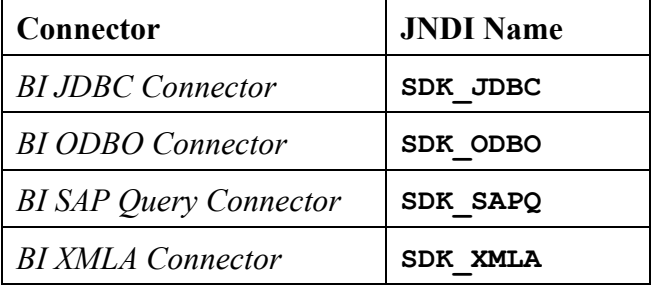

By default, the BI Java connectors have the following JNDI names:

If you have cloned your connector, specify the name of the clone.

- 7. Create GRMG components for the other BI connectors:
	- e) Choose the  $\Box$  Add Row button.
	- f) Enter the following values in the new row:

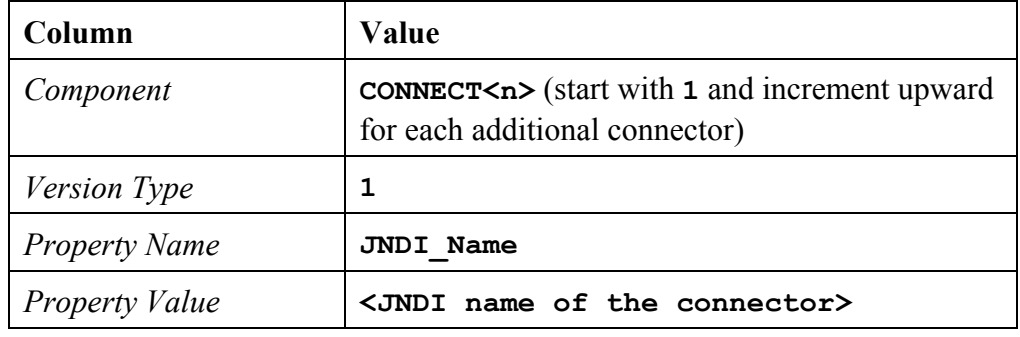

- g) Save your changes and confirm that you want to use a new component name.
- h) Enter a description of the component. Use the following naming convention when doing so: **SAP BI Java Connectors**  $\langle n \rangle$  (where  $\langle n \rangle$  is the value specified above from **CONNECT<n>**).

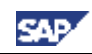

- i) Choose *Continue*, and confirm that you have created a new component
- 8. Adjust the specifications for the component **RFC**. By doing this, you specify the RFC destination for the BW system. You can find the corresponding values in the SAP Visual Administrator. To do this, choose *Cluster* → *Server* → *Services* <sup>→</sup> *JCo RFC Provider* in the navigation bar.

Choose the RFC destination of the BW system and transfer the values from the group box *Repository* to the following rows of the *Editable Properties*:

*ApplicationServerHost Client Language Password SystemNumber UserName*

- 9. Save your changes, and exit the screen for editing the GRMG Customizing.
- 10. Select the scenario that you have just edited, and choose the *Start Selection*  button. As of this point, the scenario will be periodically executed.

#### **Checking the Configuration (Optional)**

- 11. After you have started the scenario, you can identify from the *Scenario Execution Status* whether the scenario was correctly executed. After the scenario is executed, there should be a green check mark here  $(\mathcal{V})$ .
- 12. To view the availability data for the monitored components, call transaction RZ20 in CEN, and start the *Heartbeat* monitor in the *SAP J2EE Monitor Templates* monitor set. Expand the subtree *BI UDC*  $\rightarrow$  *GRMG: SAP BI UD Connect on <host name>*.

Back to the  $\triangle$  Overview

# *4.10. Monitoring the SAP Mobile Infrastructure*

For a detailed description, see the document *Installation of the SAP Mobile Infrastructure 2.5*, section *Configuration of the Computing Center Management System*.

You can find this document in the SAP Service Marketplace in the *SAP NetWeaver 04 Installation Information* area (http://service.sap.com/nw04installation). Choose the document *Installation Guide – SAP Mobile Infrastructure 2.5* from the list (direct link).

Back to the  $\triangle$  Overview

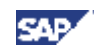

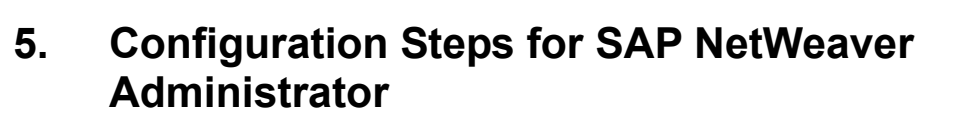

## *5.1. Overview*

As of SAP NetWeaver 04 SP Stack 12, the SAP NetWeaver Administrator (NWA) is also available to you for landscape-wide administration and central monitoring. For current information about this, see the SAP Service Marketplace under the Quick Link *nwa* (http://service.sap.com/nwa).

> The NWA runs as an application on the J2EE Engine and is called using the URL **http://<host>:<port>/nwa**.

To use the NWA for central monitoring, install a Java Add-In for your CEN, if it does not already have one. Since you can use the NWA not only for central monitoring, but also for central administration, the corresponding double-stack system is referred to as the *central administration and monitoring system*. This system is also abbreviated to CEN here.

# $\wedge$

D

Since the monitoring of the NWA is based on the monitoring infrastructure, you need to have performed the configuration steps to set up central monitoring, as described in section 4 (see Prerequisites [page 44]).

If you want to use the NWA to monitor your system landscape, you need a System Landscape Directory (SLD), since information about the monitored systems is stored in the SLD for this application. We recommend that you set up an SLD on the J2EE Engine of CEN for this purpose. This SLD is known as the *administrative SLD*.

In total, you need to perform the following configuration steps to use the NWA:

- You need to configure and start the administrative SLD; you also need to enter all ABAP and Java systems in your system landscape into this SLD (see Setting Up the Administrative SLD [page 50]).
- CEN must be able to write data about the agents of the monitored systems to the administrative SLD. You need to create special connections and authorizations for this (see Configuring the Connection Between CEN and the SLD [page 55]).
- You also need to set up a special RFC connection between the ABAP and the Java stacks of CEN (see Configuring a Connection Between the ABAP and Java Stacks of CEN [page 57]).
- If you want to use the NWA to administer multiple Java systems, we recommend that you store the corresponding logon data in the NWA's J2EE Engine, so that you do not need to log on with a user name and password every time (see Storing Access Data for the Java Systems to Be Administered [page 58]).

To simplify this step, the *Template Installer* is available in the NWA. You can use it to perform the above configuration steps more easily (see Setting Up Using the Template Installer [page 44]).

 $\mathcal{L}$ 

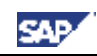

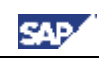

# *5.2. Prerequisites*

The following prerequisites need to be fulfilled to set up the NWA:

Since the monitoring in the NWA is based on the monitoring infrastructure, you need to have performed the configuration steps for setting up central monitoring described in section 4. In particular, the following sections require that you have performed the following configuration steps:

> Monitored ABAP systems must be entered in transaction RZ21; see Entering Monitored ABAP Systems in CEN [page 17].

A CCMSPING availability agent must be installed and registered with CEN; see Setting Up Availability Monitoring with CCMSPING [page 20].

Monitored Java systems must be registered with CEN using the CCMS agent SAPCCMSR; see Registering a CCMS Agent SAPCCMSR (Java Standalone) [page 22].

We also recommend that you register the monitored ABAP instances with CEN using the CCMS agent SAPCCM4X; see Registering a CCMS Agent SAPCCM4X [page 21].

• You have activated the integrated Internet Transaction Server in the ABAP stack of CEN. This means that you can start analysis methods in the monitored ABAP systems from the NWA.

For more information, see the SAP Help Portal under *SAP NetWeaver* <sup>→</sup> *Application Platform* → *ABAP Technology* → *UI Technology* → *Web UI Technology* → *ITS / SAP@Web Studio* → *SAP ITS in the SAP Web Application Server*  $\rightarrow$  *Installation and Activation*, or click the link below: http://help.sap.com/saphelp\_nw04/helpdata/en/3d/b5f9c2ea65c242957ee504ca4a3 7a9/frameset.htm.

# *5.3. Setting Up Using the Template Installer*

You can use the Template Installer to perform the configuration steps required to configure the SLD and the NWA more quickly and easily. With this method, the system requests the required specifications from you step-by-step, and then automatically performs the configuration steps.

A particular advantage of this method is that you can perform all configuration steps in one central location.

The configuration of the NWA is performed in multiple templates; to execute any one of these templates, you first need to switch to the corresponding area of the NWA:

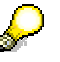

Note that, to execute a template in the NWA, you must have activated *Local System Administration* in the *System Landscape Selection*.

#### **Step-by-Step**

1. Call the start page of the NWA using the URL **http://<host>:<port>/nwa**; **<Host>** and **<Port>** are the values for CEN's J2EE Engine, and log on as the J2EE Engine Administrator with your user.

#### **Monitoring Setup Guide for SAP NetWeaver 04 SP Stack 16**

**SAP** 

- 2. In the top-level navigation, choose *Deploy & Change*  $\rightarrow$  *Template Installer*.
- 3. In the *Scenario Template Identification* input area, choose the *NWA* entry from the *Scenario* dropdown list. The following templates are available to you to configure the NWA:

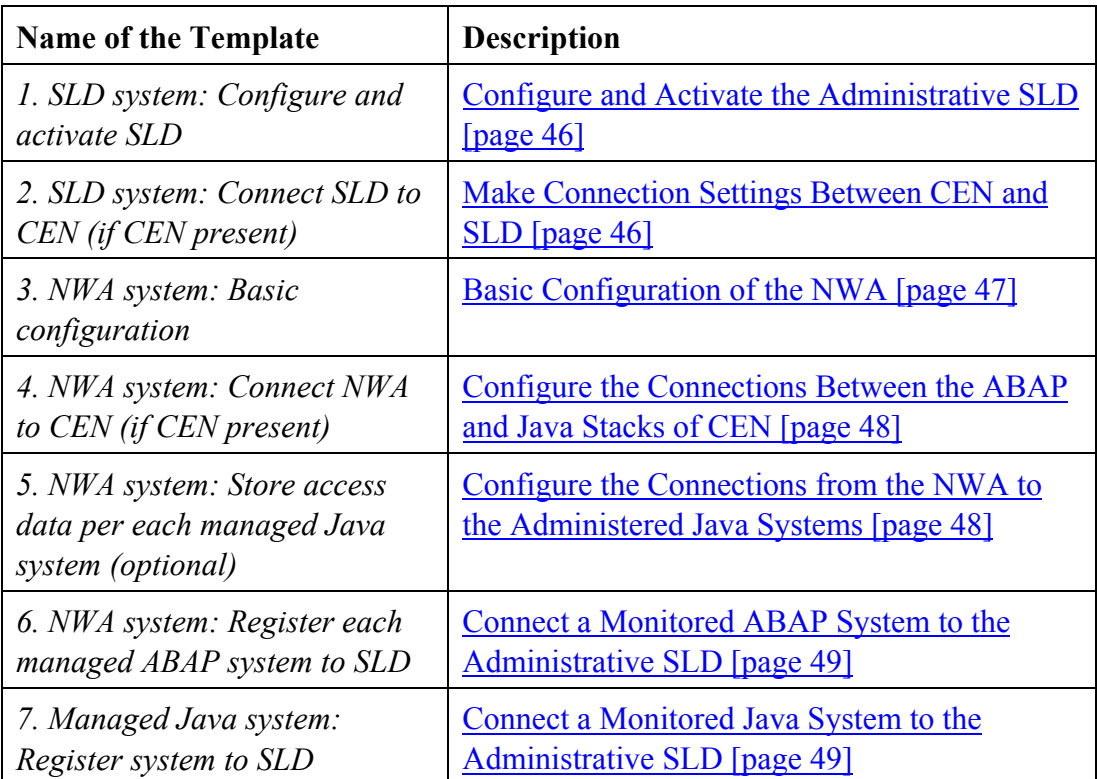

- 4. Execute the templates in the order specified by the numbering above.
	- P
		- The same data (for example, access data for the administrative SLD) is sometimes required in different templates. In this case, the input fields already contain the corresponding input values from the previous template.
		- When you execute a template, the *Guidance Area* shows one or more steps, with the current step highlighted in color. You can switch between the steps using the *Previous* and *Next* buttons. Enter the required data in the *Data Entry* area in each of these steps.
		- After you have made all of the required specifications, choose the *Install* button. The configuration steps are automatically processed, and you are informed about the progress of these steps by the *Progress* bar and the *Administration* table.
		- If you want to execute a template more than once in succession, choose the *Refresh* button in your browser between the two executions.

# **5.3.1. Configure and Activate the Administrative SLD**

In this template, you perform the basic configuration of the administrative SLD. This includes the configuring and starting of both the *Object Server* and the *Data Supplier Bridge*. The template therefore corresponds largely to the manual steps in the section Making Settings in the SLD [page 51]; however, without the two following steps:

- Setting the *Object Manager BufferInstances* parameter
- Importing the CIM model data

# $\Lambda$

You can only use this template if the administrative SLD is running in CEN (as we recommend).

#### **Step-by-Step**

- 1. You are in the NWA of CEN, in the top-level navigation *Deploy & Change*  $\rightarrow$ *Template Installer*, and have chosen *NWA* as the *Scenario* (see Setting Up Using the Template Installer [page 44])
- 2. Select the following entry from the *Template* dropdown list: *1. SLD system: Configure and activate SLD*.
- 3. Choose the *Execute Template* button.
- 4. *SLD data* is highlighted in the *Guidance Area*. Enter the connection data for the administrative SLD in the *Data Entry* area:

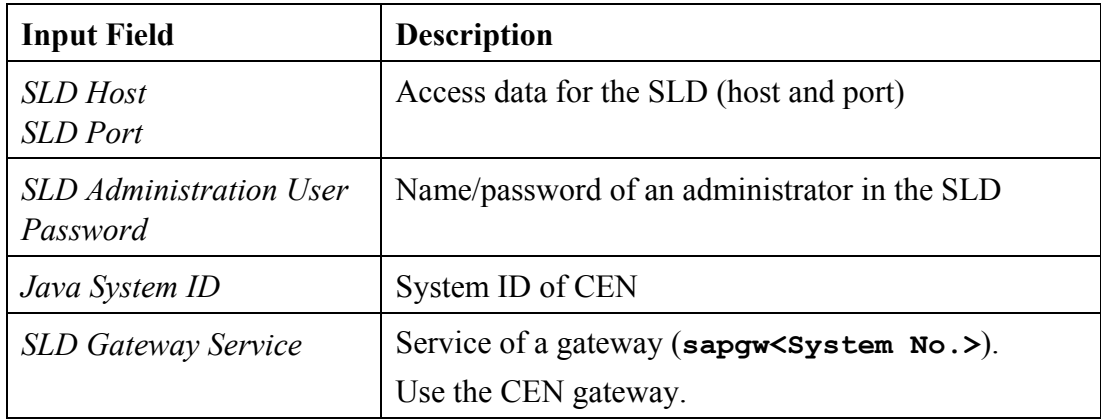

5. Choose the *Install* button.

# **5.3.2. Make Connection Settings Between CEN and SLD**

In this template, you create the required connections between the ABAP Engine of CEN and the administrative SLD. These are:

- The RFC connection SAPSLDAPI; an appropriate connection is also created in the SLD's J2EE Engine for this
- The access data for the SLD in transaction SLDAPICUST in the ABAP stack of **CEN**

The template therefore corresponds to the steps in Configuring the Connection Between CEN and the SLD [page 55], however without the connection from CEN's J2EE Engine to the administrative SLD using *CIM Client Generation Settings*. This is set in the template Basic Configuration of the NWA [page 47].

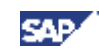

# **SAP**

#### **Step-by-Step**

- 1. You are in the NWA of CEN, in the top-level navigation *Deploy & Change* <sup>→</sup> *Template Installer*, and you have chosen *NWA* as the *Scenario* (see Setting Up Using the Template Installer [page 44])
- 2. Select the following entry from the *Template* dropdown list: *2. SLD system: Connect SLD to CEN (if CEN present).*
- 3. Choose the *Execute Template* button.
- 4. *ABAP connection data* is highlighted in the *Guidance Area*. In the *Data Entry* area, enter the connection data for CEN's ABAP Engine:

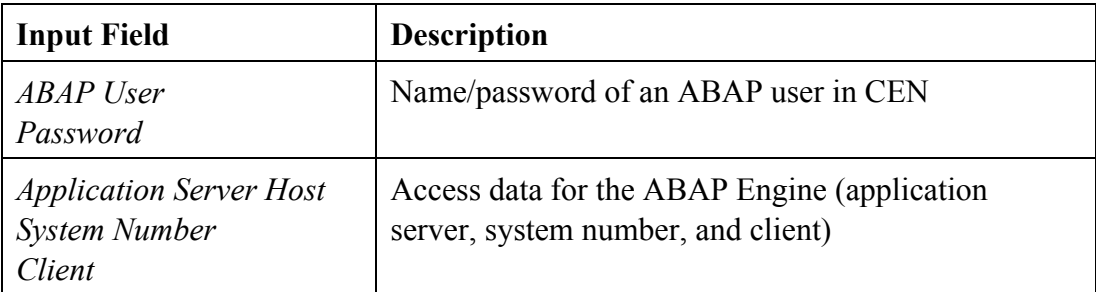

- 5. In the *ToolBar* area, choose the *Next* button.
- 6. *SLD connection data* is highlighted in the *Guidance Area*. In the *Data Entry* area, enter the connection data for the administrative SLD (see Configure and Activate the Administrative SLD [page 46]).
- 7. Choose the *Install* button.

# **5.3.3. Basic Configuration of the NWA**

With this template, you create the connection from CEN's J2EE Engine to the administrative SLD using *CIM Client Generation Settings* (see Configuring the Connection Between CEN and the SLD [page 55]).

#### **Step-by-Step**

- 1. You are in the NWA of CEN, in the top-level navigation *Deploy & Change* <sup>→</sup> *Template Installer*, and you have chosen *NWA* as the *Scenario* (see Setting Up Using the Template Installer [page 44])
- 2. Select the following entry from the *Template* dropdown list: *3. NWA system: Basic configuration*.
- 3. Choose the *Execute Template* button.
- 4. *Connection data (Java)* is highlighted in the *Guidance Area*. Enter the connection data for the J2EE Engine of the NWA in the *Data Entry* area:

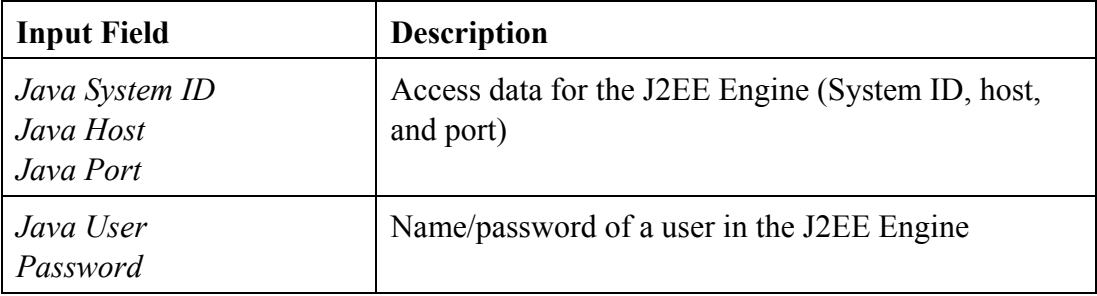

5. In the *ToolBar* area, choose the *Next* button.

- 6. *SLD connection data* is highlighted in the *Guidance Area*. Enter the connection data for the administrative SLD in the *Data Entry* area (see Configure and Activate the Administrative SLD [page 46]).
- 7. Choose the *Install* button.

#### **5.3.4. Configure the Connections Between the ABAP and Java Stacks of CEN**

This template consists of the following steps:

- Creating a JCo RFC connection from CEN's J2EE Engine to the ABAP stack of CEN (see Configure the Connections Between the ABAP and Java Stacks of CEN [page 57]).
- Activating the GRMG availability monitoring of the J2EE Engine (see Configuring Availability Monitoring with the GRMG [page 35]).

#### **Step-by-Step**

- 1. You are in the NWA of CEN, in the top-level navigation *Deploy & Change*  $\rightarrow$ *Template Installer*, and you have chosen *NWA* as the *Scenario* (see Setting Up Using the Template Installer [page 44])
- 2. Select the following entry from the *Template* dropdown list: *4. NWA system: Connect NWA to CEN (if CEN present)*.
- 3. Choose the *Execute Template* button.
- 4. *Connection data (ABAP)* is highlighted in the *Guidance Area*. Enter the connection data of the ABAP Engine of CEN in the *Data Entry* area:

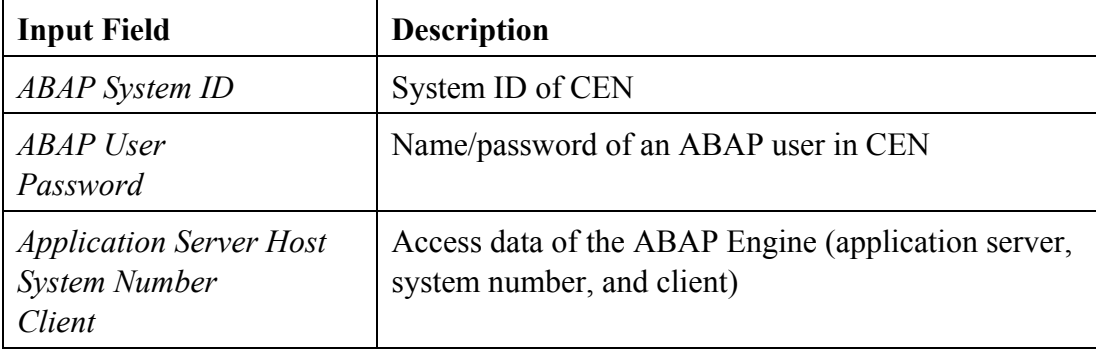

5. Choose the *Install* button.

#### **5.3.5. Configure the Connections from the NWA to the Administered Java Systems**

You can use this template to store logon data for remote Java systems in the NWA. If you want to administer multiple Java systems with the NWA, you do not then need to log on with a user name and password every time (see Storing Access Data for the Java Systems to Be Administered [page 58]).

Execute the template once for each remote Java system that you want to administer.

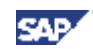

#### **Step-by-Step**

- 1. You are in the NWA of CEN, in the top-level navigation *Deploy & Change* <sup>→</sup> *Template Installer*, and you have chosen *NWA* as the *Scenario* (see **Setting Up** Using the Template Installer [page 44])
- 2. Select the following entry from the *Template* dropdown list: *5. NWA system: Store access data per each managed Java system (optional)*.
- 3. Choose the *Execute Template* button.
- 4. *Connection data (Java)* is highlighted in the *Guidance Area*. Enter the connection data of a remote Java system that you want to administer in the *Data Entry* area.
- 5. Choose the *Install* button.
- 6. Repeat the previous steps until you have executed the template for all Java systems to be administered.

### **5.3.6. Connect a Monitored ABAP System to the Administrative SLD**

You can use this template to connect a monitored ABAP system to the administrative SLD, so that data for this ABAP system is available in the SLD. This template therefore corresponds to transaction RZ70 in the monitored ABAP system (see Making Settings in the Monitored Systems [page 52]).

#### **Step-by-Step**

- 1. You are in the NWA of CEN, in the top-level navigation *Deploy & Change*  $\rightarrow$ *Template Installer*, and you have selected *NWA* as the *Scenario* (see **Setting Up** Using the Template Installer [page 44])
- 2. Select the following entry from the *Template* dropdown list: *6. NWA system: Register each managed ABAP system to SLD*.
- 3. Choose the *Execute Template* button.
- 4. *Register ABAP System to SLD* is highlighted in the *Guidance Area*. In the *Data Entry* area, enter the connection data for a remote ABAP system for which data is to be available in the SLD.
- 5. In the *ToolBar* area, choose the *Next* button.
- 6. *SLD Bridge Gateway Data* is highlighted in the *Guidance Area*. Enter the connection data for the administrative SLD in the *Data Entry* area (see Configure and Activate the Administrative SLD [page 46]).
- 7. Choose the *Install* button.
- 8. Repeat the previous steps until you have executed the template for all remote ABAP systems that you want to monitor centrally.

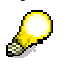

Note that you also need to enter the ABAP Engine of CEN itself in this way.

# **5.3.7. Connect a Monitored Java System to the Administrative SLD**

You can use this template to connect a monitored Java system to the administrative SLD so that data for the Java system is available in the SLD. This template therefore corresponds to the *SLD Data Supplier* service in the monitored Java system (see Making Settings in the Monitored Systems [page 52]).

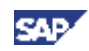

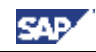

# Δ

This is the only template that you do not execute in the NWA of CEN, but rather in the NWA of the monitored system. If the monitored Java system does not have the required release status, you need to perform this step manually (see Making Settings in the Monitored Systems [page 52]).

#### **Step-by-Step**

- 1. You are in the NWA of a monitored system, in the top-level navigation *Deploy & Change*  $\rightarrow$  *Template Installer*, and you have chosen *NWA* as the *Scenario* (see Setting Up Using the Template Installer [page 44])
- 2. Select the following entry from the *Template* dropdown list: *7. Managed Java system: Register system to SLD*.
- 3. Choose the *Execute Template* button.
- 4. *Create Destination for SLD Data Supplier* is highlighted in the *Guidance Area*. Enter the following data in the *Data Entry* area:

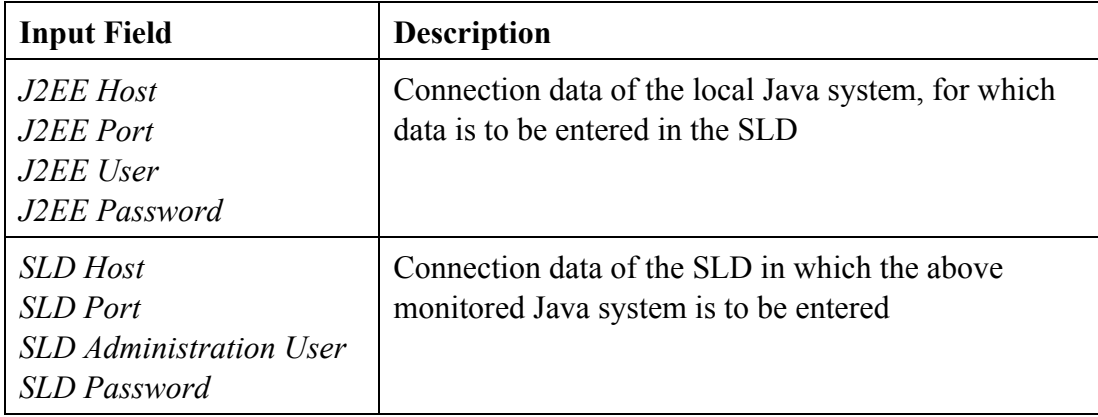

- 5. Choose the *Install* button.
- 6. Repeat the previous steps until you have executed the template in all remote Java systems that you want to monitor centrally.

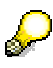

Note that you also need to enter the J2EE Engine of CEN itself in the SLD in this way.

# *5.4. Setting Up the Administrative SLD*

You require the SLD to monitor your system landscape if you want to use the SAP NetWeaver Administrator, since the information about the monitored systems is held in the SLD for this application. To be able to use the SLD, you need to configure and start the SLD itself, and also enter the ABAP and Java systems in your system landscape in this SLD.

For a summary of the steps necessary to do this, see also the document *System Landscape Directory 6.40: Getting Started – Checklist*. You can obtain this document from the SAP Service Marketplace, in the *System Landscape Directory* area (http://service.sap.com/sld). Choose *Media Library*, and then choose the document *SLD Getting Started - Check List* from the list (direct link).

s.

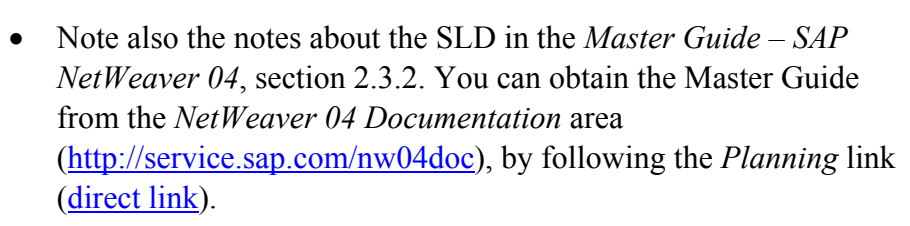

• We recommend that you set up the administrative SLD on the J2EE Engine of CEN.

#### **Landscape-Wide Monitoring with the NetWeaver Administrator: Setting Up an SLD**

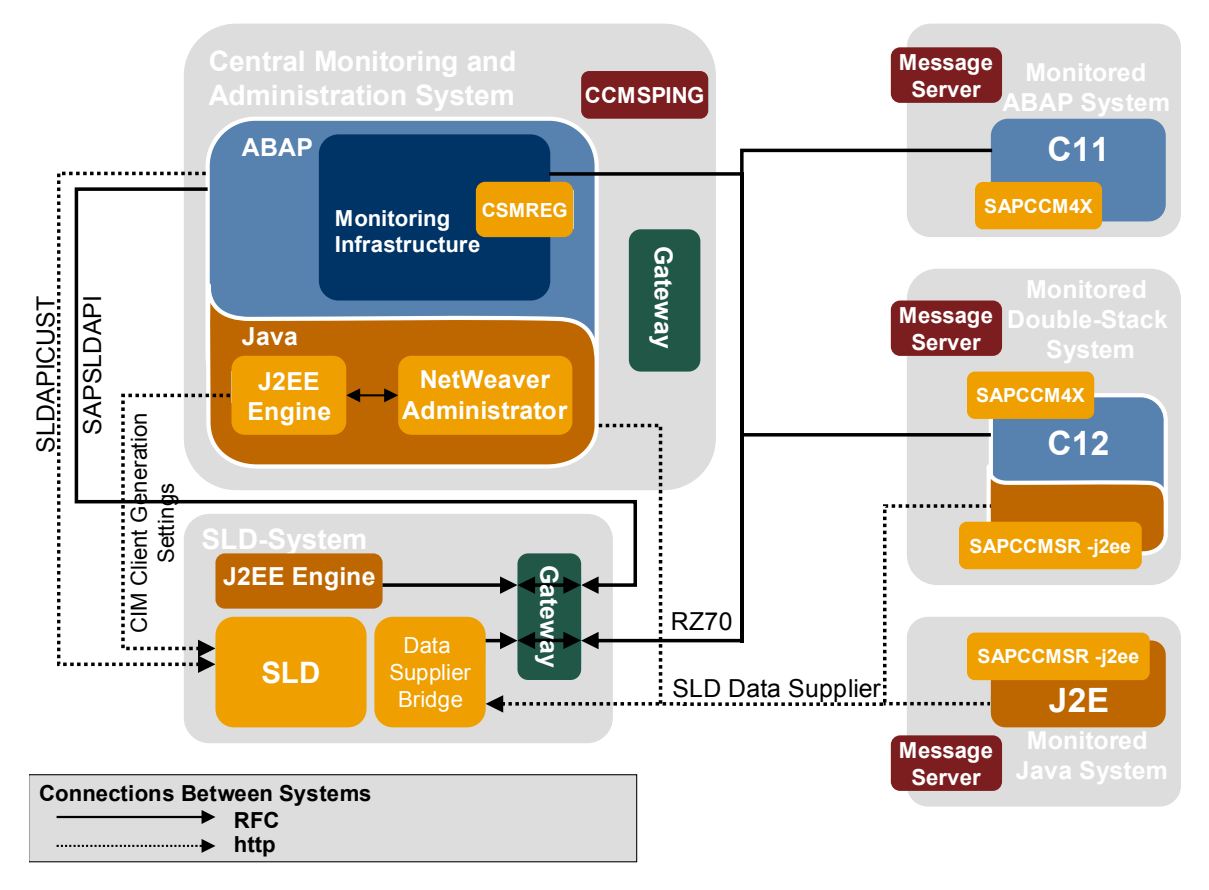

# **5.4.1. Making Settings in the SLD**

The SLD is part of the J2EE Engine. To activate and configure an SLD, perform the following steps:

# ♪

Some of the following steps are contained in Configure and Activate the Administrative SLD [page 46]. Only the two steps below are not contained in that template:

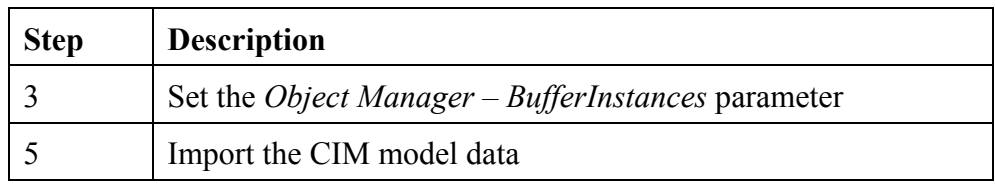

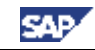

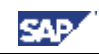

#### **Step-by-Step**

- 1. Call the start page of the SLD with the URL **http://<host>:<port>/sld**; **<Host>** and **<Port>** are the values of the associated J2EE Engine.
- 2. Choose *Administration*  $\rightarrow$  *Server Settings*, and specify the host of the J2EE Engine on which the SLD is running in the *Object Server* input field. Choose the *Set* button, and return to the *Administration* screen.
	- See also the parameter help for the *Object Server* input field (**H** button)
	- You only need to set the *ABAP Connection Parameter*, if you select the *ABAP* radio button in the *Persistence* input field.
- 3. If the Java system has multiple server nodes, choose *Profile*, and set the parameter *Object Manager – BufferInstances* to the value *False*. Choose the *Save* button, and return to the *Administration* screen.
- 4. Start the server by choosing the *Start Server* button.
- 5. Start the import of the CIM model data about SAP components by choosing the *Import* button in the *Content* area; choose the document **<SAP-Inst-**Dir.>\<SysID>\SYS\global\sld\model\CR\_Content.zip<sub>.</sub> Choose the *Import File* button, and return to the *Administration* screen.

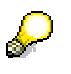

 $\mathcal{L}$ 

ليله

- This import takes a few minutes.
- The CIM model must have at least the status 1.4.26. To check the status, choose *Details*, and choose the *Data* tab page. The version is displayed in the *Model Version* column of the table.
- 6. So that information from the monitored systems can be transferred to the SLD, you need to enter the connection data of an SAP gateway in the *Data Supplier Bridge*. To do this, enter the *Server* and the *Service* (by default, **sapgw<System No.>**) . Set the value for *Update local SLD* to the value *true*.

Use the gateway of the SLD system, that is, by default, the gateway of CEN. If you have set up your SLD in a standalone Java system, install a standalone gateway too.

7. Choose the *Set* button, and start the Data Supplier Bridge by choosing the *Start Bridge* button.

# **5.4.2. Making Settings in the Monitored Systems**

So that the systems in your system landscape can deliver data to the SLD, you need to perform the following steps in all systems that you want to monitor centrally with the SAP NetWeaver Administrator (including in CEN itself):

#### **Step-by-Step**

1. To configure the SLD Data Supplier in an ABAP system, start transaction RZ70 in this system, and enter the data for the gateway service of the SLD that you set in the *Data Supplier Bridge*. Leave the other proposed values unchanged, and then choose the **button** (*Start Data Collection and Job Scheduling*).

 $\Lambda$ For data from the monitored systems to be displayed in NWA, the following conditions need to be fulfilled, depending on the release of the monitored system:

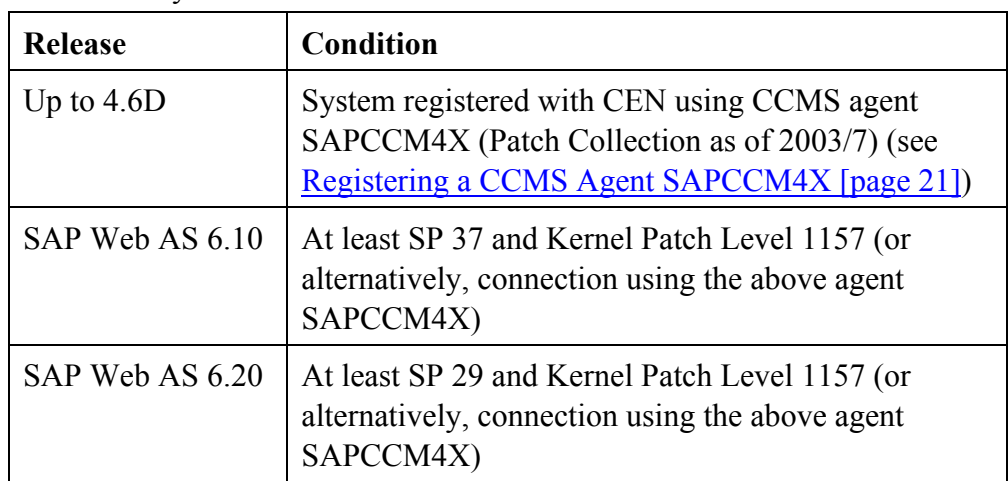

2. To configure the SLD Data Supplier in a Java system, start the corresponding Visual Administrator, and log on as the J2EE Engine Administrator with your user.

In the navigation bar, choose *Cluster*  $\rightarrow$  *Server*  $\rightarrow$  *Services*  $\rightarrow$  *SLD Data Supplier* <sup>→</sup> *Runtime*, and enter the connection data for the SLD on the *HTTP Settings* tab page. Save these settings by choosing the *Save* button, and start the data transfer by choosing the  $\epsilon$  button.

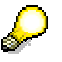

In the case of double-stack systems, you need to perform this step in both the ABAP and Java stacks.

#### **Checking the Configuration (optional)**

3. Call the start page of the SLD again, and choose the *Technical Landscape* button. The systems in which you have performed the above configuration steps now appear in the SLD.

#### **Note:**

If there is already a productive SLD in your system landscape (for example, for XI), we recommend that you do not use this SLD as the administrative SLD for the NWA. Instead, configure a separate SLD in CEN for the NWA. To do this, proceed as follows:

- 1. Leave the connections between the monitored systems and the existing SLD (as stated above, either through transaction RZ70 or using *SLD Data Supplier*) unchanged.
- 2. Instead, define a forwarding of the registration data in the productive SLD in *Administration* → *Data Supplier Bridge* by choosing the *Add SLD…* button, and entering the connection data for the administrative SLD in the *New SLD Client* group box. Save your entries.

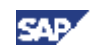

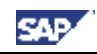

With the default settings, the monitored systems appear in the administrative SLD after a maximum of 720 minutes. To see the monitored systems there immediately, you need to manually restart the data transfer in these systems (transaction RZ70 or *SLD Data Supplier*).

3. Create the connections from CEN to the administrative SLD in the usual way, in accordance with Configuring the Connection Between CEN and the SLD [page 55].

# *5.5. Manual Setup of the NWA*

لولي

This section describes the individual steps that are required to set up the NWA. You can, however, have the Template Installer perform these steps; and we recommend that you do so, by following the instructions in the section Setting Up Using the Template Installer [page 44]. Performing these steps manually is included here only for reasons of completeness.

# **5.5.1. Configuring User Administration**

There are four special roles available for the use of the NWA:

- *SAP\_JAVA\_NWADMIN\_CENTRAL*
- *SAP\_JAVA\_NWADMIN\_CENTRAL\_READONLY*
- *SAP\_JAVA\_NWADMIN\_LOCAL*
- *SAP\_JAVA\_NWADMIN\_LOCAL\_READONLY*

With these, you can either perform administration tasks only for the local system (*LOCAL*) or for all connected systems (*CENTRAL*), and can restrict the authorizations purely to display functions (*READONLY*).

#### **Step-by-Step**

- 1. Start the NWA, by calling the **http://<Host>:<Port>/nwa**; **<Host>** and **<Port>** are the values for the associated J2EE Engine.
- 2. In the top-level navigation, choose *System Administration* → *Administration*, and then, in *Detailed Navigation*, choose the *User & Access* entry. User administration opens in a separate window.
- 3. To create a new user for operating the NWA, choose *Users*  $\rightarrow$  *Create User* in the navigation bar; enter the required data for the user, and choose the *Create* button.
- 4. To assign a specific role to a user, choose *Roles* in the navigation bar, and choose (*Search*). The system displays the four roles listed above. Select the desired role and choose (*Assign Users to…*).
- 5. To then assign this role to the desired user, choose  $\Box$  (*Add Users*...), specify the user ID, and choose the *Search* button. The system displays the user under *Search Results*.
- 6. Now select the search result, and choose the *Select* button. The *Assign User(s)* screen appears. Select the user again, and choose *Continue*.

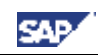

#### **Checking the Configuration (Optional)**

- 7. To check whether the desired role was correctly assigned to the specified user, choose *Users* → *Search* in the navigation bar. Enter the user ID, and choose the *Search* button.
- 8. Select the user and choose (*Assigned Roles*). You can see the role that you assigned to the user in the list.

## **5.5.2. Configuring the Connection Between CEN and the SLD**

For the operation of the NWA, the SLD needs to contain not only data about the monitored systems, which it contains through transaction RZ70 (ABAP systems) or the SLD Data Supplier service (Java systems), but also data about the agents that are monitoring these systems. To send this data to the SLD, you require special connections and authorizations in CEN:

- In the ABAP stack of CEN, the RFC connection SAPSLDAPI must be maintained; this RFC connection must also be maintained in the J2EE Engine of the SLD in the service *JCo RFC Provider*.
- The connection data for the SLD must exist in transaction SLDAPICUST in the ABAP stack of CEN.
- You also need to create a special connection with associated authorizations in the J2EE Engine of CEN (*CIM Client Generation Settings*).

In Make Connection Settings Between CEN and SLD [page 46] and Basic Configuration of the NWA [page 47], you can have these steps performed automatically. The system requests the data necessary to do so.

#### **Step-by-Step**

D

- 1. You need the connection data for the SLD in the ABAP stack of CEN. Therefore perform the following steps in the ABAP stack of CEN:
	- a) Start transaction SLDAPICUST.
	- b) Switch to change mode by choosing  $\mathscr D$  (*Display*  $\leftrightarrow$  *Change*).
	- c) If there is not yet a corresponding connection to the desired SLD, create a new row by choosing (*Append Row*).
	- d) Enter any *Alias Name*, the connection data for the SLD (*Host Name*, *Port*), and the name and password of an administration user on this SLD in the corresponding column of your new row.
	- e) Activate the *Prim.* Indicator for this connection.
	- f) Save your entries.
- 2. You need the RFC connection SAPSLDAPI in the ABAP stack of CEN. Therefore perform the following steps in the ABAP stack of CEN:
	- a) Create an RFC destination with the name SAPSLDAPI. Start transaction SM59, and choose the *Create* button. The *RFC Destination* screen appears.
	- b) In the *RFC Destination* input field, enter **SAPSLDAPI** as the name of the destination.
- c) Enter **T** (*Start external program using TCP/IP*) as the connection type, and enter a description of the destination. Confirm your entries by choosing (*Enter*).
- d) Switch to the *Technical Settings* tab page. In the *Activation Type* group box, choose the *Registered Server Program* radio button, and enter any name in the *Program ID* input name. Note that you need to create a *JCo RFC Connection*  with the same name in the J2EE Engine of the SLD (see point 3).
- e) In the *Gateway Options* group box, enter the gateway information for the data supplier bridge of your SLD (see Making Settings in the SLD [page 51] ).
- f) Save your entries.

#### **Checking the Configuration (Optional)**

- g) In CEN, start transaction SLDCHECK. This also checks the RFC destination LCRSAPRFC, which you do not require for the NWA. You can therefore ignore this part of the test.
- 3. To complete the RFC connection SAPSLDAPI, you also need to define an RFC connection in the J2EE Engine of the SLD. Therefore perform the following steps:
	- a) Start the Visual Administrator and log on with your user as a J2EE Engine administrator.
	- b) In the navigation bar, choose *Cluster*  $\rightarrow$  *Server*  $\rightarrow$  *Services*  $\rightarrow$  *JCo RFC Provider→ Runtime*, and create a new RFC destination with the following connection data:

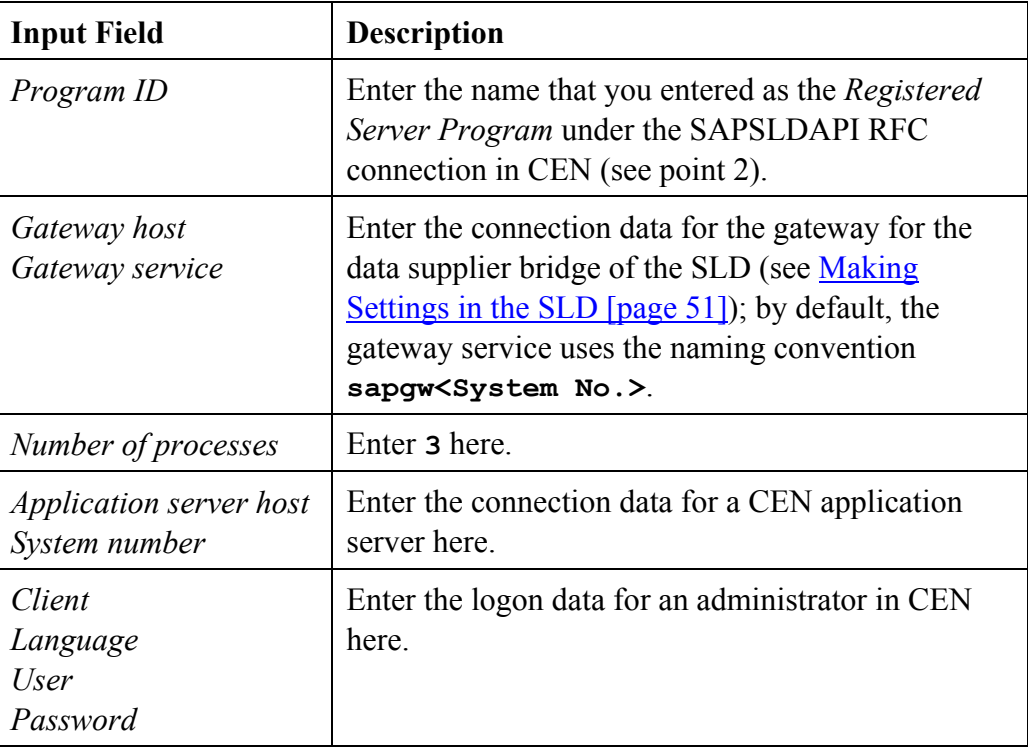

- c) To create the connection, choose the *Set* button.
- 4. You need a special connection in the J2EE Engine to the SLD (*CIM ClientGeneration Settings*). Therefore, perform the following steps in the J2EE Engine of CEN:
- a) Start the Visual Administrator, and log on with your user as a J2EE Engine administrator.
- b) You require (as in all monitored Java systems) a connection to the SLD. In the navigation bar, choose *Cluster* → *Server* → *Services* → *SLD Data Supplier* <sup>→</sup> *Runtime*, and enter the connection data for the SLD on the *HTTP Settings* tab page.
- c) To set the required authorizations for the NWA, now choose the *CIM Client Generation Settings* tab page, and activate the following entries in the list: *sap.com/tc~lm~webadmin~mainframe~wd/webdynpro/public/lib/app.jar sap.com/tc~lm~webadmin~sld~wd/webdynpro/public/lib/app.jar*
- d) Ensure that the SLD connection data is entered on this tab page, and save your entries by choosing *Save*.
- e) Activate the data transfer to the SLD by choosing  $\leq$ .

#### **Checking the Configuration (optional)**

f) If you have correctly configured the connection, the *Central Administration*  mode is now available to you in the NWA. Start the NWA, and choose the *Define System Selection* in *System Landscape Selection*.

If the connection to the SLD is functioning correctly, you can now display remote systems. In the *Landscape Type* input field, choose the *All Available Systems* entry, and choose *Start*. The system displays a list of the systems in the SLD. To switch to *Central Administration*, select the desired systems and choose *OK*.

#### **5.5.3. Configuring a Connection Between the ABAP and Java Stacks of CEN**

You need to create a Jco RFC connection to the ABAP stack of CEN in the J2EE Engine with the naming convention **SAP.CCMS.CEN.<SID>**.

> In Configure the Connections Between the ABAP and Java Stacks of CEN [page 48], you can have this step performed automatically. The system requests the information it requires when doing so.

#### **Step-by-Step**

- 1. Start the Visual Administrator for the J2EE Engine of CEN, and log on with your user as a J2EE Engine administrator.
- 2. In the navigation bar, choose *Cluster*  $\rightarrow$  *Server*  $\rightarrow$  *Services*  $\rightarrow$  *JCo RFC Provider→ Runtime*, and create a new RFC destination with the following connection data:

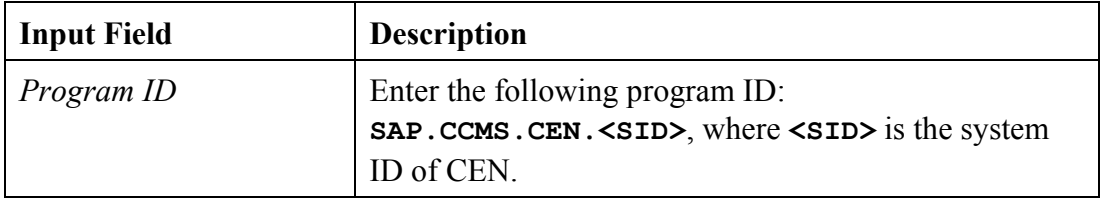

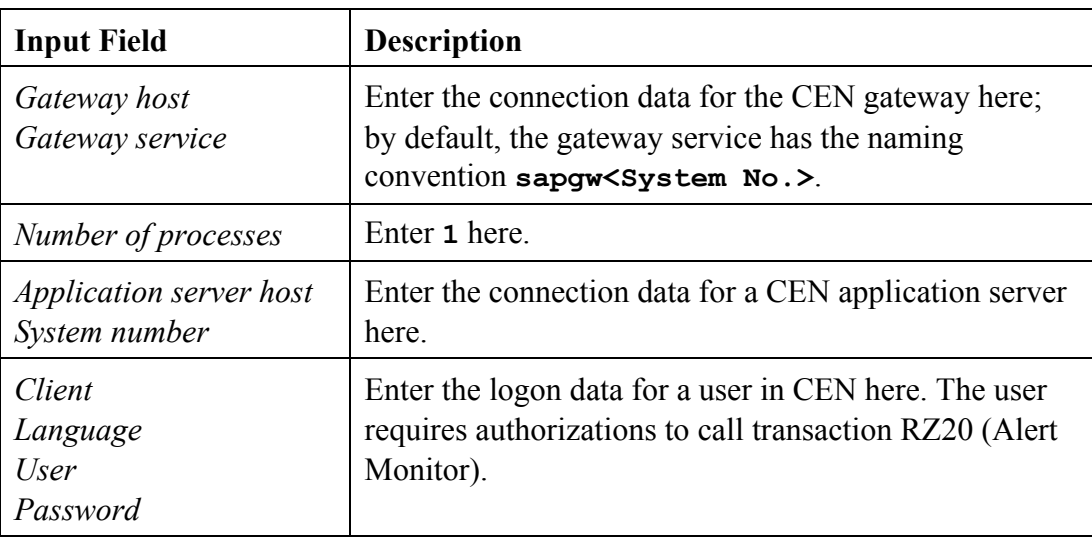

3. To create the connection to the ABAP stack of CEN, choose the *Set* button.

#### **Checking the configuration (Optional)**

- 4. Start the NWA, and choose *System Management*  $\rightarrow$ *Monitoring* in the top-level navigation. In *Detailed Navigation*, choose the *Central Reports* entry.
- 5. If you have created the connection to the ABAP stack of CEN correctly, you can display a monitor set and a monitor from CEN in the dropdown lists for the input fields *View Set* and *View*. If the connection is not functioning correctly, the dropdown lists remain empty.

# **5.5.4. Storing Access Data for the Java Systems to Be Administered**  D

In Basic Configuration of the NWA [page 47], you can have these steps performed automatically. The system requests the information it requires when doing so.

If you want to administer multiple Java systems with the NWA, we recommend that you store the relevant logon data in the J2EE Engine of CEN, so that you do not need to log on with a user name and password every time.

- 1. Start the Visual Administrator for the J2EE Engine of CEN, and log on with your user as a J2EE Engine administrator.
- 2. In the navigation bar, choose *Cluster*  $\rightarrow$  *Server*  $\rightarrow$  *Services*  $\rightarrow$  *Destinations*  $\rightarrow$ *Runtime*, and select the *HTTP* in the destination tree. Choose the *New* button.
- 3. Enter the following name:

#### **sap.com/tc~je~jmx~wsconnector~sp/<SysID>/<DB Host>**

**<SysID>** is the system ID of the Java system to be administered; **<DB Host>** is the host on which the database of this system is running.

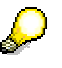

In a central system, the database host is simply the host on which the Java system itself is running.

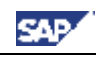

- In the case of named MSSQL instances, enter the following name: **sap.com/tc~je~jmx~wsconnector~sp/ <SysID>/<DB Host>/<DB Instance>**
- 4. On the next screen, enter the following URL:

**http://<j2eehost>:<port>/WSConnector/Config1?style=document**

**<j2eehost>** is the host of the central instance of the Java system to be administered; **<port>** is the HTTP port of the J2EE Engine.

- 5. In the *Authentication* input field, choose the *BASIC* entry from the dropdown list.
- 6. In the *User Name* and *Password* fields, enter the corresponding data for a user with administrator authorization in the Java system to be administered.
- 7. Save your entries by choosing the *Save* button.

#### **Checking the Configuration (Optional)**

- 8. Start the NWA and choose *System Management* → *Administration* in the top-level navigation. In the *Detailed Navigation*, choose the *Systems* entry.
- 9. A list of the Java systems to be administered appears. If you expand the tree for a system for which you stored access data above, you do not need to make any additional entries to log on to this system.

# *5.6. Problem Analysis Scenario for the Setup of the NWA*

The possible error situations that can occur when calling monitoring in the NWA are described in this section, together with their causes and solutions:

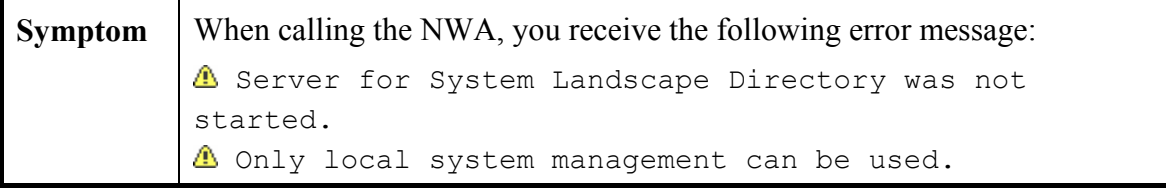

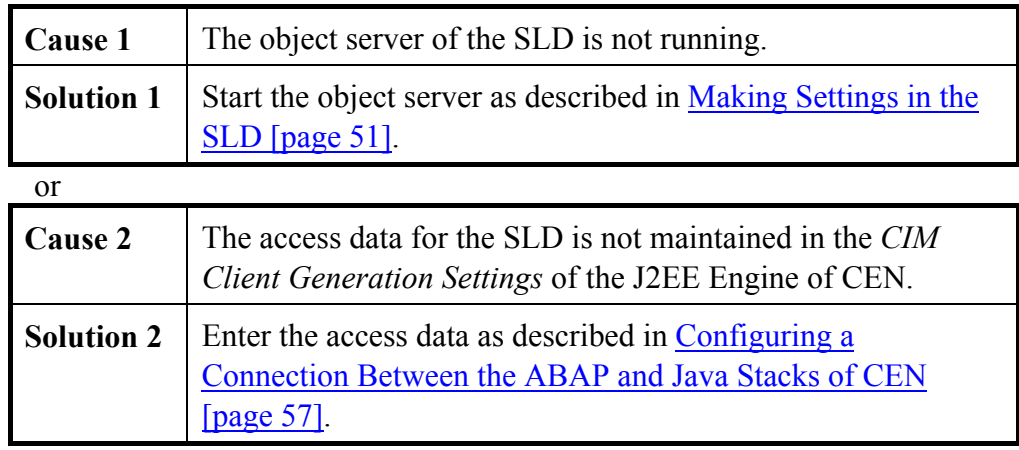

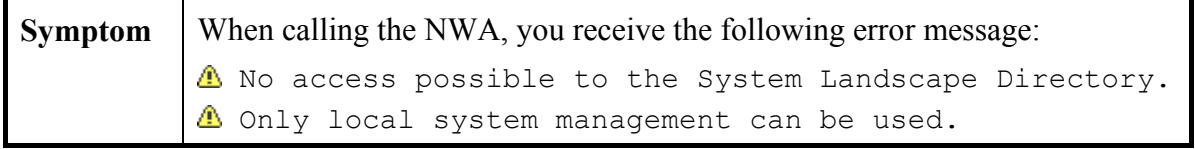

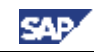

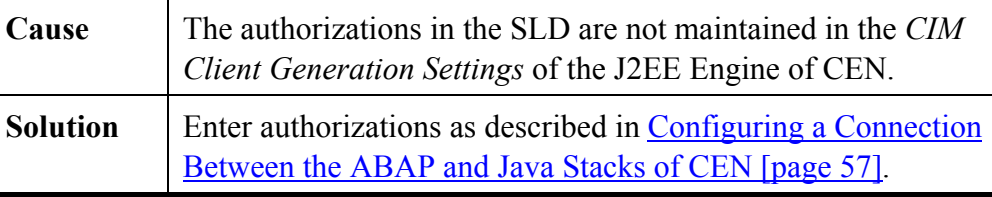

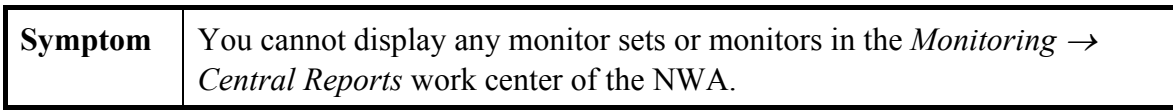

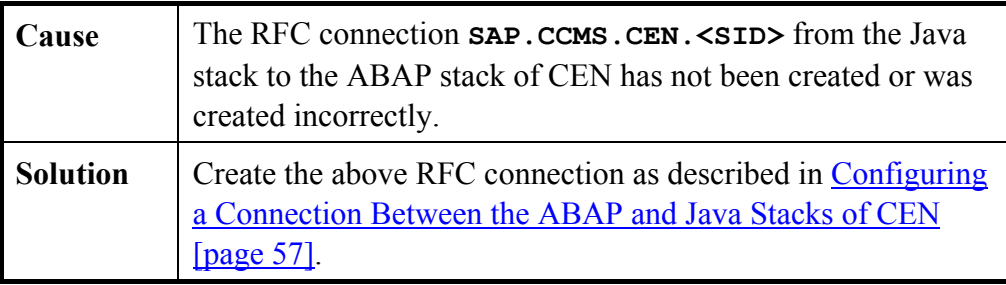

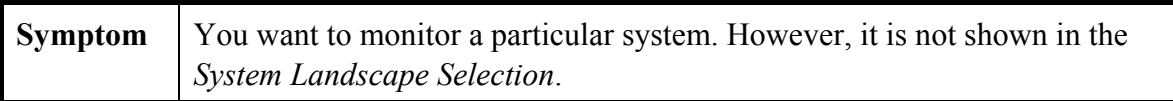

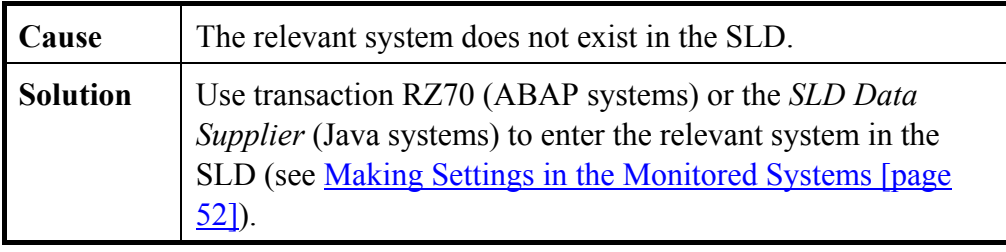

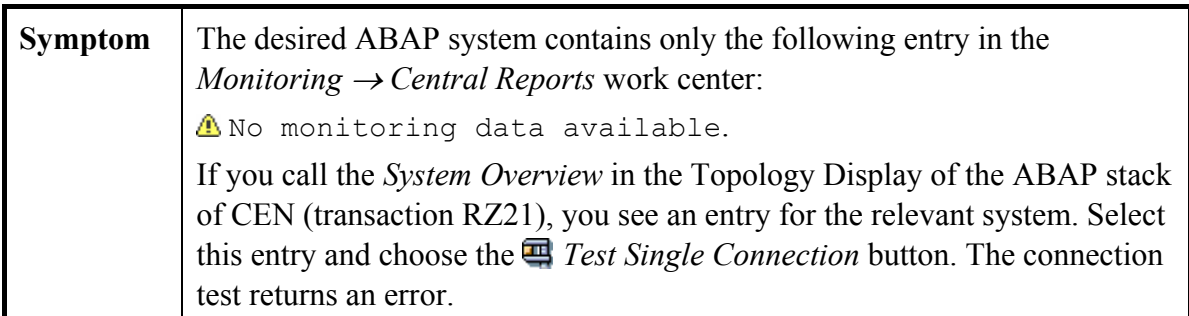

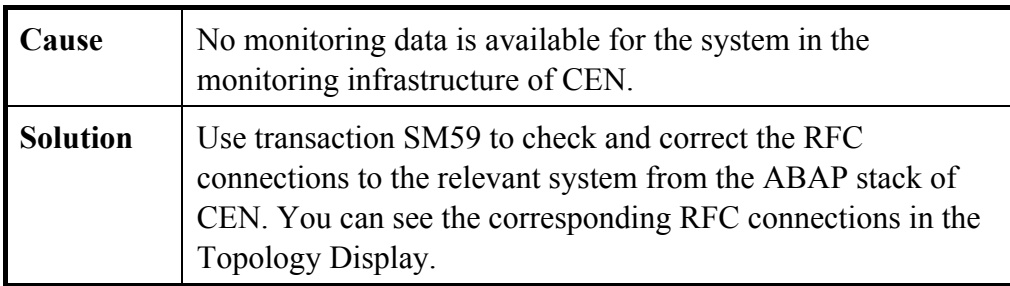

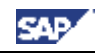

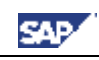

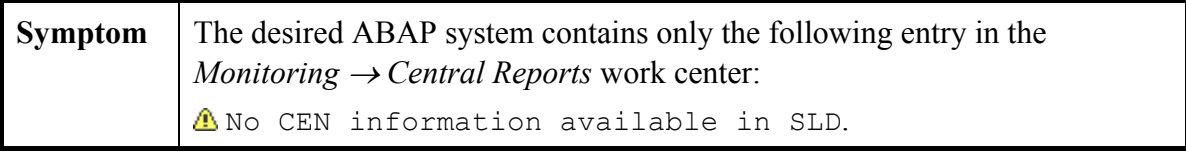

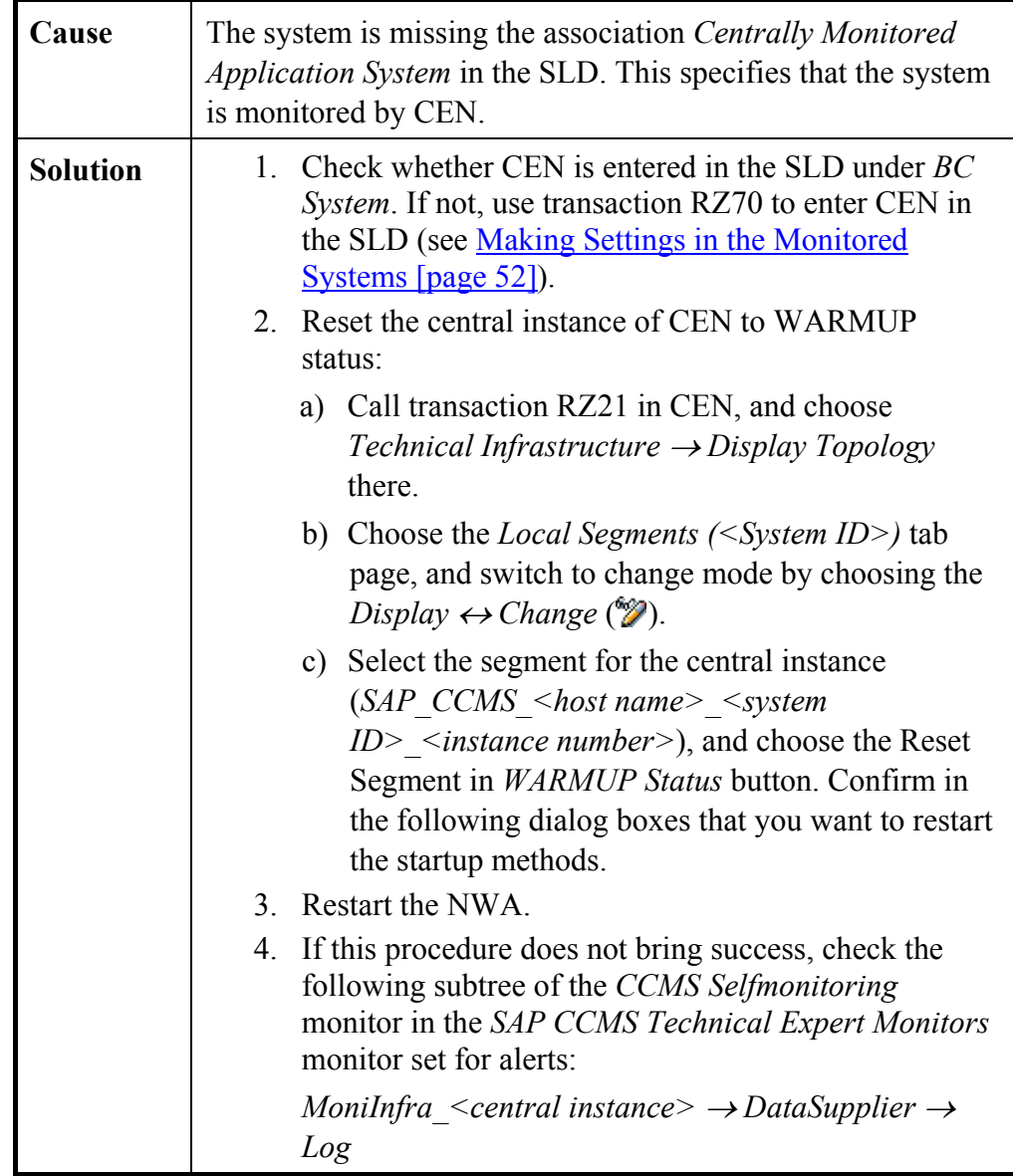

#### **Background information about the above error:**

When you enter a remote system in the monitoring infrastructure (or register an agent with CEN), an association is automatically created in the SLD that indicates that the corresponding system is monitored by CEN. You require this association, called *Centrally Monitored Application System*, to be able to display monitoring data for the system in the NWA.

If you have already set up central monitoring, and only configure the SLD later, this association is created by a startup method. Methods of this type are automatically started when the system is booted.

However, it is not guaranteed that the SLD is already running at this point. We therefore recommend that you created the required associations by manually starting the method (**CCMS\_SCR\_SLD\_Consistency\_Check**). To do this, reset the central instance of CEN to WARMUP status, to start all startup methods again.

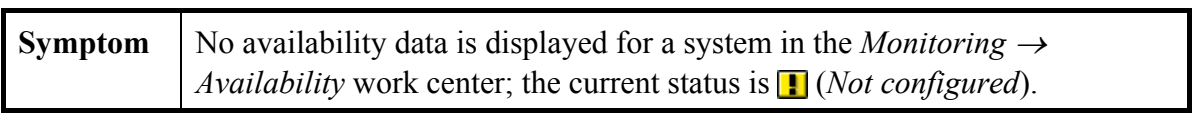

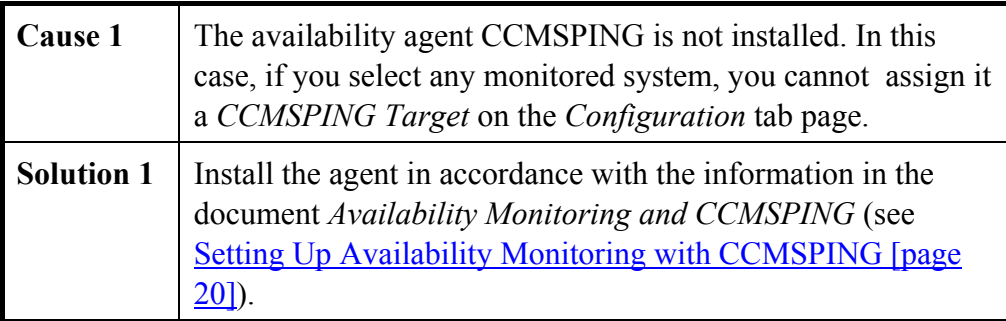

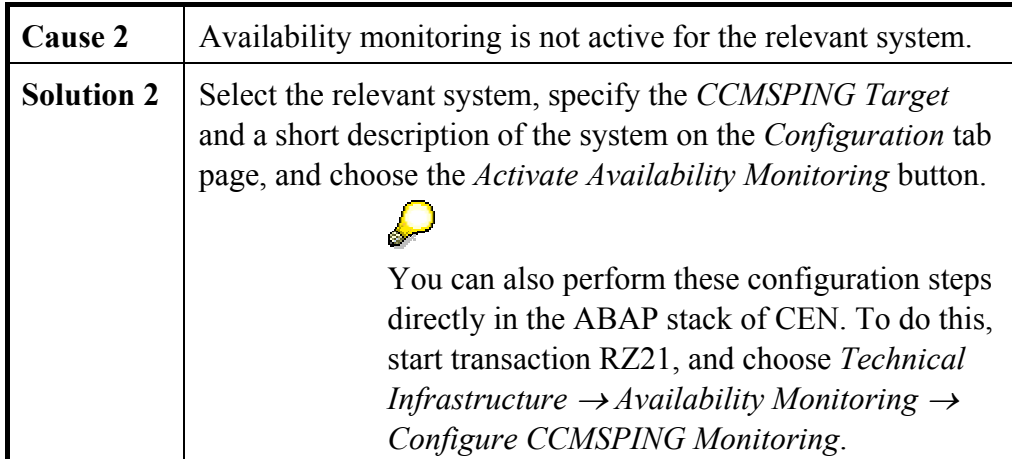

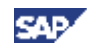

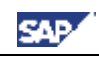

# **6. Moving a Central Monitoring System**

This section describes how you can transfer the settings of a central monitoring system CEN1, and if necessary of an SAP NetWeaver Administrator (NWA) to another system, CEN2. There is not currently an automated way of moving the central monitoring settings and the manual steps are therefore listed in the following.

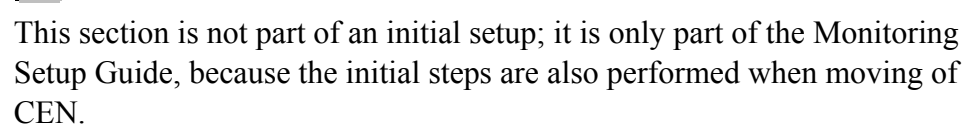

A move of this type could be required in the context of an upgrade, or also if the central CCMS monitoring system and the Solution Manager are to run on one system.

Moving a central monitoring system means, on the one hand, that you need to transfer the Customizing settings that are stored in CEN1 to the new system, CEN2. On the other hand, you need to register CCMS agents, which have stored local connection data to the central monitoring system, with the CEN2 system.

ليك

 $\Lambda$ 

You only need to perform some of the steps if you are using the NWA in the context of your landscape-wide monitoring (these are correspondingly indicated by a note). In this case, you need to clarify if you also want to move the administrative SLD (which contains the data for the monitored systems) during the move. When making this decision, you need to decide between two possible scenarios:

- The administrative SLD remains in the previous system, and therefore is not included in the move. This is primarily the case if you are using a central SLD that is not running in system CEN1.
- You want to set up a new administrative SLD in the context of the move; that is, it is involved in the move. This is primarily the case if the previous administrative SLD is running in system CEN1. In this case, you need to adjust the connection data of all monitored systems to the SLD.

#### **Prerequisites**

 $\mathcal{L}$ 

In the context of these steps, you repeatedly need to transport table contents or other data from the original monitoring system CEN1 to the new monitoring system CEN2. It is therefore a prerequisite of this section that you are familiar with the Change and Transport System. You must be able to create a transport request, and to import a transport request into the target system.

> For more information, see the SAP Help Portal under *SAP NetWeaver* <sup>→</sup> *Solution Life Cycle Management* → *Software Change Management* <sup>→</sup> *Change and Transport System*, or follow the link below:

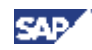

http://help.sap.com/saphelp\_nw04/helpdata/en/14/94fc3f8fc2c542e100000 00a1550b0/frameset.htm.

The steps in detail:

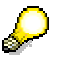

You only need to perform the steps in any particular section if you have made configuration settings in this area in CEN1.

# *6.1. Preparatory Steps in CEN2*

# **6.1.1. Release and Patch of the New Central Monitoring System CEN2**

CEN2 should have a SAP NetWeaver release with current Support Package Stack, that is, depending on the release:

- NW 04 SPS 16
- NW 2004s SPS 05

Ensure that the kernel of CEN2 is at least at the Patch Level specified in SAP Note 827872 (for SAP NetWeaver 04 (6.40), this is at least Kernel Patch 81).

# **6.1.2. Create Dispatching and CSMREG in CEN2**

You need to perform the following steps manually in CEN2:

- You need to follow the instructions for Activating Background and Central System Dispatching [page 16] for CEN2.
- You need to follow the instructions for Creating the CSMREG User [page 16] in CEN<sub>2</sub>

# *6.2. Steps for Moving the NWA*

### **6.2.1. Initial Configuration of and Data Provision for the New Administrative SLD**

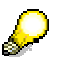

у

You only need to perform this step if you use the NWA in the context of your landscape-wide monitoring **and** are setting up a new administrative SLD in the context of the move.

Perform the following steps for the new SLD:

- Set the corresponding host name and start the object server.
- Set the corresponding host name and start the data supplier bridge.
- Perform the initial import of the CIM model data.

For a detailed description of these steps, see Making Settings in the SLD [page 51].

• You then need to enter the connection data for the new SLD in all monitored systems, either in transaction RZ70 (ABAP), or in the *SLD Data Supplier* service (Java), and start the data transfer (see Making Settings in the Monitored Systems [page 52]).

# **6.2.2. Configuring the NWA**

D

You only need to perform this step if you use the NWA in the context of your landscape-wide monitoring.

Perform the steps as described in the Manual Setup of the NWA [page 54] section or Setting Up Using the Template Installer [page 44]. When doing so, enter the connection data for the administrative SLD that you want to use for CEN2.

# *6.3. Deregistering/Registering CCMS Agents*

You need to deregister all CCMS agents that are registered with CEN1, and register them with CEN2. There is no system support for doing this, that is, you need to perform the steps manually in accordance with the usual instructions:

- Registering a CCMS Agent SAPCCM4X [page 21]
- Registering a CCMS Agent SAPCCMSR (Java Standalone) [page 22]
- Registering a CCMS Agent SAPCCMSR (Double-Stack) [page 24]

You perform the deregistration in the same way as registration. You only need to note the following points:

- For manual deregistration (SAPCCM4X), replace the parameter **–R** for registration with **–U** (*Unregister*).
- For deregistration using the Visual Administrator (SAPCCMSR), instead of choosing the *Register* button, choose the *Unregister* button. For deregistration, you only need to enter the password for the *Administration User*.

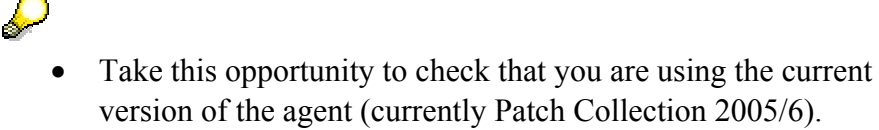

- For a better overview in CEN1, check the entries for the agents in the Topology Browser in transaction RZ21 to determine which agents are registered with CEN1.
- During the (de)registration, delete files with the naming convention **GRMG\_\*** from the GRMG directories on the hosts of your agents. This means that you can continue to work with the scenarios that you have configured in CEN1, without the agents uploading the starting set of scenarios again. By default, the GRMG directory has the path **\\saploc\prfclog\grmg** (Microsoft Windows).

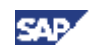

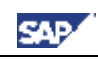

# *6.4. Availability Monitoring (CCMSPING/GRMG)*

# **6.4.1. Deregister/Register CCMSPING**

You need to deregister all CCMSPING agents that are registered with CEN1 and register them with CEN2. There is no system support for this, that is, you need to perform the steps manually in accordance with the usual instructions:

• Setting Up Availability Monitoring with CCMSPING [page 20]

You perform the deregistration in the same way as registration, you simply need to ensure that you replace the parameter **–R** for registration with **–U**.

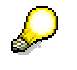

- Take this opportunity to ensure that you are using the current version of the agent (currently Patch Collection 2005/6).
- You can obtain a list of the CCMSPING agents registered with CEN1 from the *Selfmonitoring CCMS Agents* monitor of the *SAP CCMS Technical Expert Monitors* monitor set, for example.
- If you are installing CCMSPING on a different host, ensure that there is also a **services** file on this host that contains the port numbers of the message servers of the monitorable systems.

# **6.4.2. Other Settings for Availability Monitoring with CCMSPING**

You can transfer other settings for availability monitoring from CEN1 to CEN2 by transporting the corresponding table contents.

> To transport all of the contents of a table, start transaction SE16, enter the name of the table, and confirm your entry with ENTER. On the selection screen that then appears, choose (*Execute*), select all entries by choosing  $\blacksquare$  (*Select All*), and choose *Table Entry*  $\rightarrow$  *Transport Entries*.

You can transfer the following availability settings to CEN2 by transporting the corresponding tables from CEN1 to CEN2:

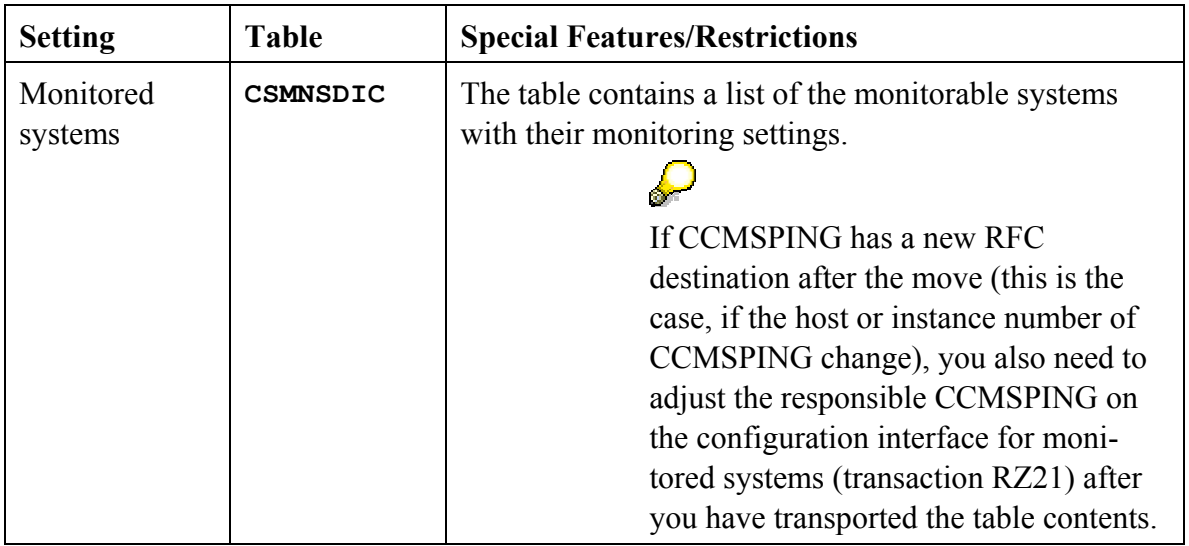

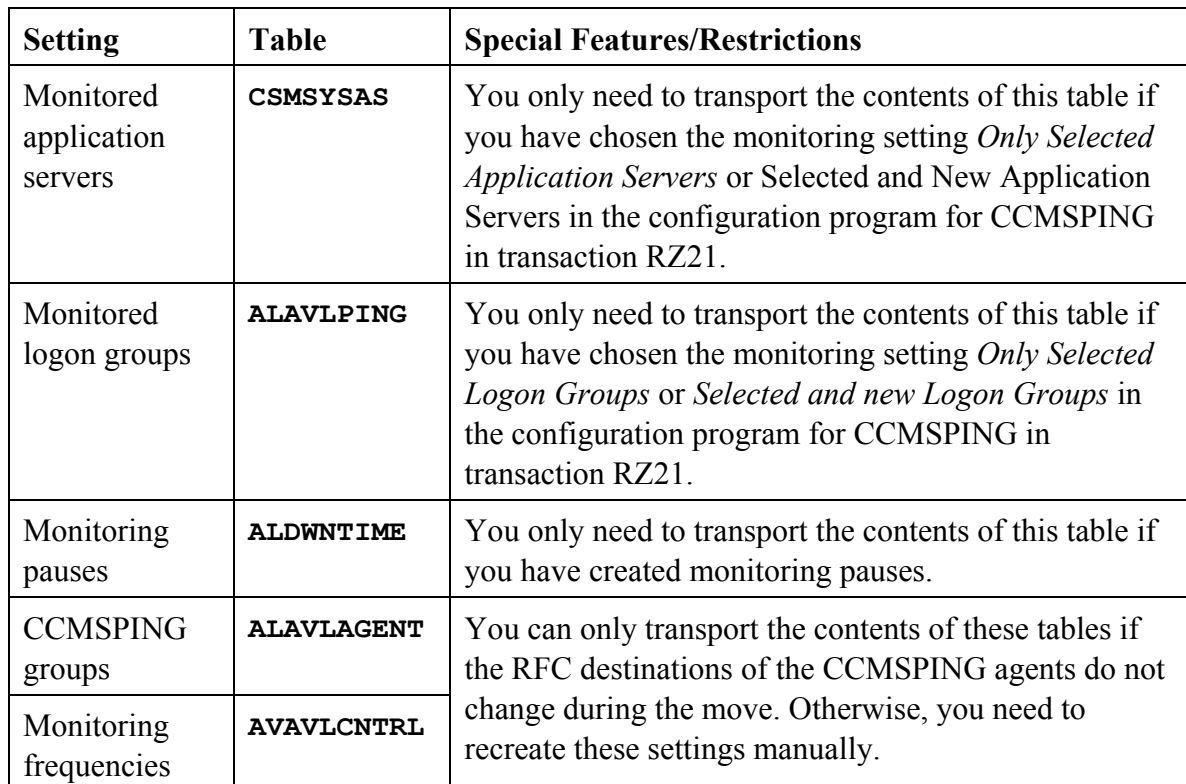

# **6.4.3. Availability Monitoring with GRMG/GRMGLite**

To transfer monitoring settings for GRMG and GRMGLite from CEN1 to CEN2, proceed as follows:

- 1. Download all GRMG/GRMGLite scenarios from CEN1 to a directory, for example on your front end PC:
	- a) Start transaction GRMG.
	- b) Select all scenarios.

D

- c) Choose *Upload/Download* → *Download Scenario*.
- 2. Then manually upload these scenarios to CEN2 and start the scenarios:
	- a) Start transaction GRMG.
	- b) Choose the *Upload* button, and choose one of the scenarios downloaded above.
	- c) Repeat the last step until you have uploaded all scenarios.
	- d) Start the scenarios by selecting all scenarios and choosing the *Start* button.
		- You can always upload only one scenario per step. If you need to upload a large number of scenarios, you can also do this in one step by copying the files to the GRMG directory of any CCMS agent that is registered with CEN2, so that the files are automatically uploaded. Note that you need to assign the prefix **GRMG\_** to the files for the scenarios to be automatically uploaded. Scenarios that are automatically uploaded are started at the next system start.

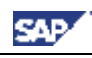

• If scenarios contain encrypted passwords, these are not transferred when you download the scenarios. In this case, you need to reenter the passwords in transaction GRMG in CEN2.

# *6.5. Settings for Monitored Systems*

# **6.5.1. Entering Monitored ABAP Systems**

To transfer the entries for monitored ABAP systems from CEN1 to CEN2, proceed as follows:

1. You need to manually create the RFC connections for data collection and analysis from CEN2 to the monitored ABAP systems (see Entering Monitored ABAP Systems in CEN [page 17]).

To obtain a better overview, you can display the entries for the monitored systems in CEN1 in the Topology Browser. To do this, start transaction RZ21, select the *System Overview* radio button in the *Topology* group box, and choose *Q Display Overview*. The corresponding RFC destinations are always shown in the *Read Destination Data* and *Destination Analysis* columns for monitored ABAP systems.

2. You also need to make the monitoring infrastructure in CEN2 aware of the monitored systems manually (see Entering Monitored ABAP Systems in CEN [page 17]).

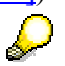

Only if the RFC destinations to the monitored systems have the same names in CEN1 and CEN2 can you create the list of monitored systems in CEN2 by transporting the corresponding entries in the **ALSYSTEMS** table. To do this, transport the entries that have real RFC destinations in the *DESTINAT* and *DESTINAT\_2* columns of the above table (non-ABAP systems have the entry  $<<$ SYSID> no ABAP\_Destination> in the *DESTINAT* column).

# **6.5.2. System Groups**

To transfer the system groups of the monitoring infrastructure from CEN1 to CEN2, transport the entries of the **ALSYSGRPS** table.

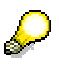

Some system groups are automatically filled. Before transporting the table entries, you should check the system groups for CEN1 entries. To do this, start transaction RZ21, and choose *Technical Infrastructure* → *Configure Central System* → *Maintain System Groups*.

# **6.5.3. Central Display of Statistics Data with Transaction ST03G**

If you want to display statistics data for monitored systems in CEN2, you need to manually create in CEN2 corresponding RFC connections to the monitored systems that exist in CEN1, and make the corresponding entries in transaction ST03G (see Entering

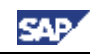

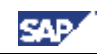

Monitored ABAP Systems in ST03G [page 18] and Displaying DSRs for the Java Instance in CEN [page 26]).

# *6.6. Checking the Dataset of the Administrative SLD*  D

You only need to perform this step if you use the NWA in the context of your landscape-wide monitoring.

Check in the administrative SLD that you are using for CEN2 whether there are still associations for CEN1. To do this, proceed as follows:

- 1. Log on to the administrative SLD and choose *Administration* → *Content Maintenance*.
- 2. In the *Subset* dropdown list, choose *Associations*, and then choose *Centrally Monitored Application System* in the *Class* dropdown list.
- 3. Delete any entries that point to CEN1 in the *Dependent* column.

# *6.7. Central Performance History*

The system ID of CEN is contained at various points in the CPH tables (for example, for GRMG and CCMSPING availability values). Manual conversion is therefore very complicated and not practical. This applies both for the dataset of the CPH and for the configuration settings.

If you want to save monitoring data in the CPH in CEN2, perform a corresponding new configuration manually in CEN2. Data collected in CEN1 is lost during the move.

> For more information, see the SAP Help Portal under *SAP NetWeaver* <sup>→</sup> *Solution Life Cycle Management* → *Solution Monitoring* → *Monitoring in the CCMS* → *The Alert Monitor* → *Central Performance History of the Monitoring Architecture → Configuring the Central Performance History,* or follow the link below:

> http://help.sap.com/saphelp\_nw04/helpdata/en/19/4c773dd1210968e10000 000a114084/frameset.htm.

# *6.8. Properties and Methods*

P

# **6.8.1. Method Definitions and Releases**

To transfer the method definitions and releases from CEN1 to CEN2, proceed as follows:

- 1. In CEN1, start transaction RZ21, select the *Method Definitions* radio button in the *Methods* group box, and choose *Display Overview*.
- 2. Change the current layout so that the *Changed by* field is shown. To do this, choose *Settings*  $\rightarrow$  *Layouts*  $\rightarrow$  *Current*..., select the *Changed by* entry in the *Hidden Fields* group box, and choose  $\triangleleft$  (display selected field). Apply your changes.
- 3. You should transport all method definitions that you have modified. These are the definitions for which the *Changed by* field does not show *SAP*. Choose a corresponding method by double-clicking it, and choose (*Transport*).

If you have created your own method definitions that link to your own reports (which in this case are usually in the customer namespace, that is, they begin with **Z**), you also need to transport these reports.

4. You need to perform more advanced configuration steps in CEN2 for some individual method definitions:

In the case of sending a mail if an alert occurs (*CCMS\_OnAlert\_Email* and related methods) you need to configure SAPconnect (transaction SCOT).  $\mathcal{P}$ 

For more information, see the SAP Help Portal under *SAP NetWeaver* <sup>→</sup> *Application Platform* → *Connectivity* → *Communication Interfaces for Mail and Telephony*  $\rightarrow$  *SAP connect (BC-SRV-COM)*, or follow the link below:

http://help.sap.com/saphelp\_nw04/helpdata/en/2b/d925bf4b8a11d1894c00 00e8323c4f/frameset.htm.

In the case of the execution of an operating system command as an auto-reaction method (*CCMS\_AUTO\_REACT\_OP\_COMMAND*), you need to define the desired commands in transaction SM69.

For more information, see the SAP Help Portal under *SAP NetWeaver* <sup>→</sup> *Solution Life Cycle Management* → *System Management* → *Configuration*  <sup>→</sup> *External Operating System Commands: Contents*, or follow the link below:

http://help.sap.com/saphelp\_nw04/helpdata/en/c4/3a6047505211d1895500 00e829fbbd/frameset.htm.

In the case of the forwarding of an alert to ALM (*CCMS\_Send\_Alert\_to\_ALM*), you need to configure alert management.

**SP** 

For more information, see the SAP Help Portal under *SAP NetWeaver* <sup>→</sup> *Solution Life Cycle Management* → *Solution Monitoring* → *Monitoring in the CCMS* → *The Alert Monitor* → *Select Alert Monitor Methods* <sup>→</sup> *Forwarding Alerts to Alert Management (ALM)*, or follow the link below: http://help.sap.com/saphelp\_nw04/helpdata/en/3f/567ddea69d3d4c93a6aed abd08899e/frameset.htm.

# **6.8.2. Properties and Method Assignments**

Method assignments and properties of MTE classes and attribute groups are grouped into properties variants. You therefore only need to transport these variants from CEN1 to CEN2. To transfer the properties and method assignments of the monitoring infrastructure from CEN1 to CEN2, proceed as follows:

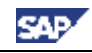

 $\mathcal{L}$ 

 $\mathcal{P}$ 

Most properties and method assignments are stored in the monitored systems. Only the properties and method assignments of nodes for CEN itself and nodes for availability monitoring by CCMSPING und GRMG are stored in CEN.

- 1. Start transaction RZ21 in CEN1, select the *Properties Variants* radio button in the *Properties* group box, and choose *Q Display Overview*.
- 2. Choose *Variant*  $\rightarrow$  *Transport*, and specify the desired properties variant in the *Variant* input field. Transport all properties variants other than the default properties variant **SAP** DEFAULT<sup>\*</sup>. You do not need to transport these variants, since they are automatically created.
- 3. Repeat the last step until you have transported all variants.
- 4. If you have assigned properties methods to different operation modes in CEN1, make this assignment in CEN2. To do this, start transaction RZ04, and choose *Operation Mode* → *Create*.

You cannot transfer the properties from CEN1 to CEN2 as described for the following nodes; you need to manually adjust the properties in CEN2 for these nodes:

- Nodes for which the properties are assigned to the node itself (and not through the MTE class or attribute group). To determine which MTEs have individual properties, start transaction RZ21, select the *MTE-specific properties* radio button in the *Properties* group box, and choose *Display Overview*.
- Nodes that contain the system ID as part of the name of the MTE class or attribute group. These are nodes for database monitoring (MaxDB) and nodes for PMI self-monitoring (Process Monitoring Infrastructure).

#### **6.8.3. Central Auto-Reactions**

If you have configured central auto-reactions in CEN1, transfer these to CEN2 by transporting the contents of the **CSMTOOLASG** table from CEN1 to CEN2.

> You can only transport central auto-reactions by transporting the **CSMTOOLASG** table from CEN1 to CEN2, if method definitions corresponding to those in CEN1 also exist in CEN2 with the same names (see Method Definitions and Releases [page 69]).

# *6.9. Monitor Definitions and Monitor Sets*

To transfer the monitor definitions and monitor sets of the monitoring infrastructure from CEN1 to CEN2, proceed as follows:

1. Start transaction RZ20 in CEN1, and choose *Extras* → *Activate Maintenance Function*.

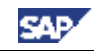

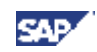

- 2. Transport all monitor sets that do not have names starting with **SAP**. To do this, select the relevant monitor set, and choose (*Transport Monitor Set*).
- 3. Repeat the last step until you have transported all monitor sets.

# *6.10. Other Points*

# **6.10.1. Monitoring Infrastructure Alerts**

The open and completed alerts are lost during a move of CEN.

# **6.10.2. Special Monitoring Tasks**

The following points are only mentioned for the sake of completeness. They relate to configuration steps that you need to perform in a monitored system. They are therefore only relevant if the corresponding monitoring function is active in CEN itself, which is not normally the case:

#### • **Transaction-Specific Monitoring**

The configuration settings for transaction-specific monitoring (transaction RZ20, monitor *Transaction-Specific Dialog Monitor*) are in the table **ALTRAMONI**. Transport the contents of this table from CEN1 to CEN2.

#### • **Monitoring Jobs**

ليلج

The configuration settings for job monitoring are in the table **ALBTCMON**. Transport the contents of this table from CEN1 to CEN2.

You can only transfer the monitoring of jobs in this way if the jobs to be monitored in CEN1 and CEN2 have the same names. Otherwise, you need to make a new configuration in CEN2.

You also need to define the method *CCMS\_BATCH\_MONITORING* as a startup method. However, if you have transported all changed method definitions to CEN2 (see Method Definitions and Releases [page 69]), this is already the case in CEN2.

#### • **qRFC Monitoring**

لولي

You can transport the configuration settings for qRFC monitoring using the view cluster maintenance. To do this, start transaction SM34, and enter *QRFC\_MONITORING\_E* in the *View cluster* input field. Choose (*Transport)*. After the prompt for the request, you can include the *Setting Owner* in the request (include dependent entries in the request, too).

For more information, see the SAP Help Portal under *SAP NetWeaver* <sup>→</sup> *Solution Life Cycle Management* → *Solution Monitoring* → *Monitoring in the CCMS* → *The Alert Monitor* → *Special Monitoring Functions of the Alert Monitor* → *Monitoring qRFC and tRFC Calls* → *Set Up Monitoring of qRFC Calls*, or follow the link below:

http://help.sap.com/saphelp\_nw04/helpdata/en/52/12f73b7803b009e10000 000a114084/frameset.htm
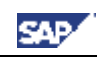

# **7. Additional Information**

## *7.1. Known Problems*

### **7.1.1. Error when Generating the CSMCONF Start File**

If you want to create the CSMCONF start file for the registration of a CCMS agent (see Creating the CSMCONF Start File for CCMS Agents [page 17]), an error with the message Error when calling data provider can occur. This is the case if you are using SAP GUI for Windows 6.40 with a Patch Level of up to 4.

#### **Solution**:

Use at least SAP GUI for Windows 6.40 Patch Level 5. For information about downloading and installing patches, see SAP Notes 563161, 330793, and 535308.

### **7.1.2. Error when Interpreting Log File Templates**

For log files of the J2EE Engine that are to be monitored with the monitoring architecture, the log viewer automatically creates log file templates with the search patterns to be monitored and the assigned log files to be monitored (see Monitoring Log Files [page 9]).

Some of these log files are incorrectly created; the line with the directory to be searched ends with a period (**.**), such as:

#### **DIRECTORY=F:\usr\sap\J2E\JC00\j2ee\cluster\dispatcher\.**

This period is interpreted as the end of the template; the other entries are therefore ignored by the parser. The corresponding log files are therefore not monitored in the Alert Monitor, and the log file of the CCMS agent, **sapccmsr.log**, contains the following error message:

#### **ALLOGLIB: ERROR: Logfile Monitoring: missing parameter PATTERN\_0 Solution**:

The error was corrected with NetWeaver 04 SP Stack 13. Until NetWeaver 04 SP Stack 12, you need to correct the affected log file templates manually, by placing the value of the **DIRECTORY** parameter in quote marks, such as:

**DIRECTORY="F:\usr\sap\J2E\JC00\j2ee\cluster\dispatcher\."** 

# *7.2. SAP Service Marketplace*

```
[Agents] Documentation for the CCMS Agents 
                 Start the SAP Service Marketplace, and go to the System Monitoring 
                 and Alert Management area (http://service.sap.com/monitoring). 
                 Choose Monitoring in Detail, and choose the document CCMS Agents: 
                 Features, Installation, and Usage from the list (direct link). 
[SAPOSCOL] SAPOSCOL: Properties, Installation, and Operation 
                 Start the SAP Service Marketplace, and go to the System Monitoring 
                 and Alert Management area (http://service.sap.com/monitoring). 
                 Choose Monitoring in Detail, and then choose the document
```
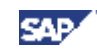

*SAPOSCOL: Properties, Installation, and Operation* from the list (direct link).

**[CCMSPING]** Availability Monitoring and CCMSPING Start the SAP Service Marketplace, and go to the *System Monitoring and Alert Management* area (http://service.sap.com/monitoring). Choose *Monitoring in Detail*, and then choose the document *Availability Monitoring and CCMSPING* from the list (direct link). **[GRMG]** Instrumenting Components for Monitoring with the GRMG Start the SAP Service Marketplace, and go to the *System Monitoring and Alert Management* area (http://service.sap.com/monitoring). Choose *Developers' Zone*, and choose the document *Instrumenting Components for Monitoring with the GRMG* from the list (direct link).

### *7.3. Useful SAP Notes*

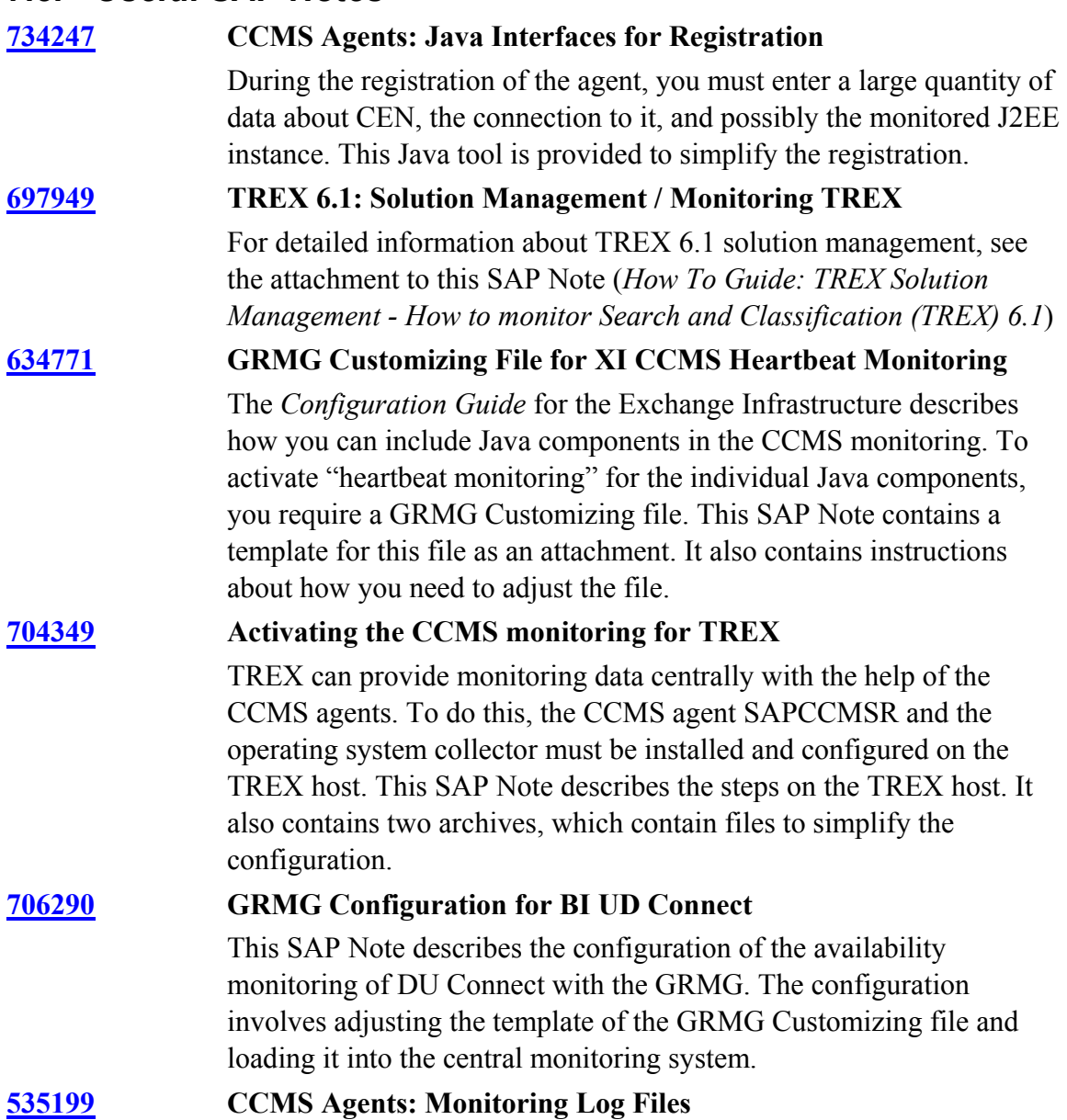

In the context of monitoring systems and system landscapes, it is possible to use CCMS agents to monitor log files; that is, to search specific files for one or more word patterns. If a search pattern is found, the monitoring architecture generates a message or an alert from it. This SAP Note describes the configuration required for this.

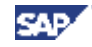